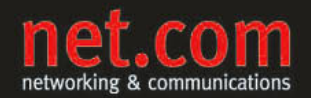

**THOMAS JOOS** 

# **Microsoft SharePoint 2010**

SharePoint Server und SharePoint Foundation installieren, administrieren und erweitern

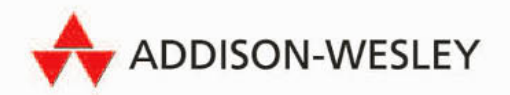

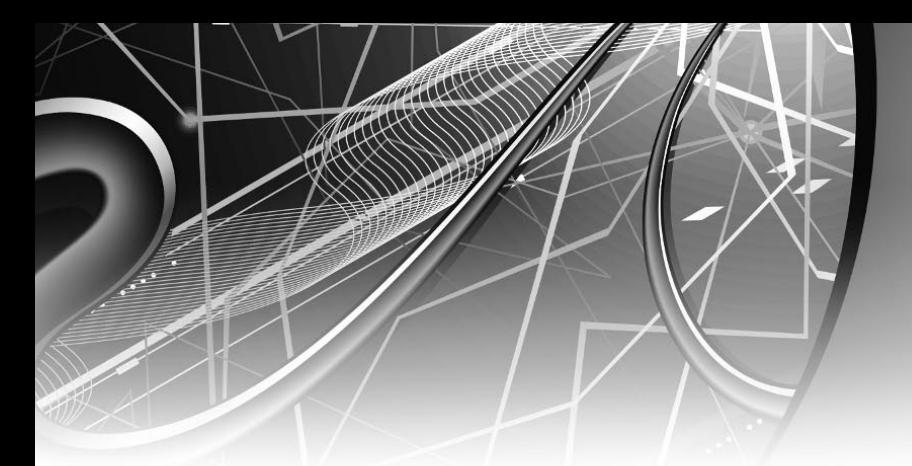

## **SharePoint Server 2010 und Hyper-V**

SharePoint Server 2010 lässt sich optimal mit Hyper-V virtualisieren. Alle Technologien, die in SharePoint Server 2010 und SharePoint Foundation 2010 integriert sind, unterstützt Microsoft offiziell für die Virtualisierung. Wir gehen in diesem Kapitel auf die Besonderheiten der Installation mit Hyper-V sowie auf die technischen Hintergründe und die Lizenzierung ein. Microsoft empfiehlt die Virtualisierung mit Hyper-V 2.0 aus Windows Server 2008 R2. Allerdings lässt sich SharePoint auch mit Hyper-V 1.0 in Windows Server 2008, VMware oder Citrix-Produkten virtualisieren und auch andere Hersteller unterstützt **Microsoft** 

Eine vollständige, offizielle Liste erhalten Sie auf der Seite *http://www.windowsservercatalog .com/svvp.aspx*. Microsoft stellt auf der Seite *http://go.microsoft.com/fwlink/?LinkId=187741* ein Whitepaper zur Verfügung, welches ausführlich auf die Lizenzierung von virtuellen Servern eingeht. Rechenbeispiele und -hilfen, wie Sie bei der Virtualisierung sparen, finden Sie auf der Seite *http://go.microsoft.com/fwlink/?LinkId=187742*.

## **3.1 Neuerungen von Hyper-V R2 in Windows Server 2008 (R2)**

Hyper-V kann in der neuen Version 2 in Windows Server 2008 R2 virtuelle Server im laufenden Betrieb auf andere Hosts umsiedeln. Die Anwender bemerken die Aktion, *Live Migration* genannt, nicht und können ungestört weiterarbeiten. Microsoft ermöglicht Live Migration durch neue Funktionen in der Clustererstellung von Windows Server 2008 R2. Hyper-V betreiben Unternehmen dann zukünftig in Failoverclustern mit Windows Server 2008 R2 Enterprise oder Datacenter. Die Clusterfunktion von Windows Server 2008 hat Microsoft dafür auch in anderen Bereichen optimiert, so dass virtuelle Server optimal integriert und abgesichert sind.

Unterstützt Ihre bisherige Umgebung Hyper-V V1 und *Quick Migration*, können Sie ohne Änderung der Hardware auch Hyper-V V2 und Live Migration nutzen. Bei Quick Migration schreibt Hyper-V den Inhalt des Arbeitsspeichers der virtuellen Maschine auf die Festplatte, pausiert die Maschine, verschiebt diese auf den anderen Clusterknoten und schreibt den Inhalt von der Festplatte wieder in den virtuellen Arbeitsspeicher der Maschine. Quick Migration unterbricht die Anwender bei ihrer Arbeit, Live Migration nicht. Der Ausfall bei Live Migration dauert in etwa 200 bis 300 Millisekunden, ist also für die meisten Anwendungen und deren Anwender nicht bemerkbar.

Der neue Server arbeitet dazu mit den *Cluster Shared Volumes (CSV)*. Diese ermöglichen es dem Hypervisor, mehrere virtuelle Maschinen unter einer einzigen *Logical Unit Number* (*LUN*) zu erstellen. Da nicht mehr jede virtuelle Maschine eine eigene LUN benötigt, vereinfacht sich die Verwaltung von hochverfügbaren virtuellen Umgebungen deutlich. Für die einzelnen virtuellen Maschinen sieht die Umgebung so aus, als ob sie jeweils eine eigene LUN haben. Der Vorteil dieser Technik ist, dass die VHD-Dateien der einzelnen virtuellen Maschinen auf einem gemeinsamen Datenträger des Clusters liegen können. Die einzelnen Clusterknoten erhalten dazu jeweils ein eigenes Unterverzeichnis auf dem Datenträger, über den der Clusterdienst diese verbindet.

Ebenfalls optimiert hat Microsoft den Datenverkehr im Cluster. Mit der Funktion *Dynamic I/O* kann ein Cluster mit Windows Server 2008 R2 eine ausgefallene Verbindung eines Clusterknotens zum SAN kompensieren, indem der Dienst den Datenverkehr automatisch über einen anderen Knoten leitet. Das erhöht deutlich die Verfügbarkeit auch bei Ausfall von Datenleitungen in SANs. Physische und virtuelle Datenspeicher lassen sich virtuellen Maschinen in Hyper-V 2.0 im laufenden Betrieb zuweisen oder von diesen Maschinen abtrennen. So lassen sich *Pass-Through-Festplatten*, also physische Datenspeicher, an virtuelle Maschinen ohne Beeinträchtigung der Benutzer anbinden. Dies gilt ebenso für herkömmliche virtuelle Festplatten. Auch dies erhöht die Verfügbarkeit und Administratoren sind nicht gezwungen, virtuelle Server zeitweise für Wartungsarbeiten vom Netz zu nehmen.

## **3.1.1 Voraussetzungen für den Einsatz von Hyper-V**

Konfigurieren Sie den Virenscanner auf dem Hyper-V-Server so, dass die VHD- und Konfigurationsdateien der virtuellen Computer nicht gescannt werden. Vor allem beim Einsatz von Live Migration ist dies absolut notwendig, da ansonsten die Leistung des Servers leidet oder virtuelle Maschinen beschädigt werden können. Folgende Voraussetzungen müssen Sie noch schaffen, um SharePoint Server 2010 auf einer virtuellen Hyper-V-Maschine zu installieren:

- Server mit x64-Prozessor und entsprechender 64-Bit-Ausstattung. AMD-Prozessoren tragen die Bezeichnung *AMD Virtualization* (*AMD-V*), Intel-Prozessoren die Bezeichnung *Intel Virtualization Technology* (*Intel VT*). Insgesamt unterstützt Hyper-V R2 bis zu acht physische Prozessoren. Microsoft stellt für die Überprüfung der Prozessoren Tools zur Verfügung. Sie müssen die Tools lediglich herunterladen und ausführen. Anschließend erhalten Sie eine Meldung, ob der Prozessor kompatibel mit Hyper-V ist.
	- AMD Hyper-V Compatibility Check Utility *http://go.microsoft.com/fwlink/?LinkId= 150561*

|                                                        | MD-V_Hyper-V_Compatibility_Check_Utility_V2                                                                                                    |              |                                                                                                    |             |                                    |                           | $ \Box$ $\times$ |
|--------------------------------------------------------|----------------------------------------------------------------------------------------------------|--------------|----------------------------------------------------------------------------------------------------|-------------|------------------------------------|---------------------------|------------------|
|                                                        | - AMD-V_Hyper-V_Compatibility_Check_Utility_V2                                                                                                    |              |                                                                                                    | $-23$       | AMD-V_Hyper-V_Compatibility_Check_ |                           | $\mathbf{P}$     |
| Organisieren v                                         | d Öffnen<br>Freigeben für v                                                                                                    | Neuer Ordner |                                                                                                    |             |                                    | 胆<br>$\blacktriangledown$ |                  |
| Favoriten                                              | Name -                                                                                                    |              | Änderungsdatum                                                                                                    | Typ         | Größe                              |                           |                  |
| software                                               | & amdmsr32.sys                                                                                                    |              | 04.03.2008 10:35                                                                                                    | Systemdatei | 11 <sub>KB</sub>                   |                           |                  |
| Desktop                                                | amdmsr64.sys                                                                                                    |              | 04.03.2008 10:35                                                                                                    | Systemdatei | 13 KB                              |                           |                  |
| Downloads                                              | AMD-V Hyper-V EULA - Final.doc                                                                                                    |              | 17.08.2009 11:43                                                                                                    | DOC-Datei   | 83 <sub>KB</sub>                   |                           |                  |
| Zuletzt besucht                                        | amdvhyperv.exe                                                                                                    |              | 31.07.2009 16:09                                                                                                    | Anwendung   | 27 KB                              |                           |                  |
| Bibliotheken<br>Bilder<br>귘<br>Dokumente<br>J<br>Musik |                                                                                                    |              | AMD-V™ Technology and Microsoft® Hyper-V™ System Compatibility Check<br>Test Results from Microsoft® Hyper-V™ compatibility check for systems with AMD processors |             | $\boldsymbol{\mathsf{x}}$          |                           |                  |
| Videos<br>Computer                                     | This system is compatible with Hyper-V™.<br>AMDA<br>Congratulations! Hyper-V™ is already running<br>Smarter Choice<br>Therefore this machine must be capable of running Hyper-V™ |              |                                                                                                    |             |                                    |                           |                  |
| <b>NEW Netzwerk</b>                                    | <b>Close</b>                                                                                                    |              |                                                                                                    |             |                                    |                           |                  |

*Abbildung 3.1: Testen der Prozessorkompatibilität für Hyper-V für AMD-Prozessoren*

- Intel Processor Identification Utility (Windows Version) – *http://go.microsoft.com/ fwlink/?LinkId=150562*

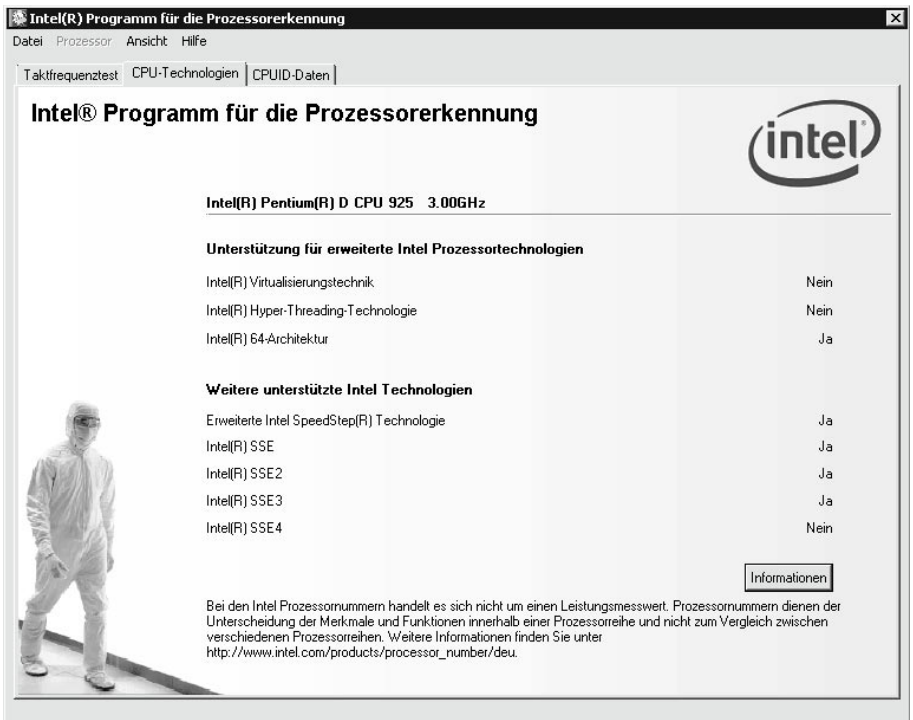

*Abbildung 3.2: Intel-Prozessoren auf Hyper-V-Kompatibilität überprüfen*

- Der Prozessor muss *Data Execution Prevention* (*DEP*) unterstützen. Diese muss im BIOS auch aktiviert sein. Die Bezeichnung dafür ist *Intel XD Bit* (*Execute Disable Bit*) oder *AMD NX Bit* (*No Execute Bit*).
- Der Host muss über mindestens so viel Arbeitsspeicher verfügen, wie Sie den virtuellen Computern zuweisen möchten. Die maximale Größe ist an das Betriebssystem gebunden. Für Hyper-V gelten daher nur die Einschränkungen des Betriebssystems. Windows Server 2008 R2 Enterprise Edition unterstützt bis zu 2 Terabyte (TB) Arbeitsspeicher. Damit Sie Hyper-V überhaupt installieren können, muss der Server über mindestens 512 MB Speicher verfügen. Virtuellen Computern können Sie bis zu 64 GB zuweisen. Windows Server 2008 R2 Standard Edition unterstützt bis zu 32 GB Arbeitsspeicher.
- Hyper-V R2 unterstützt bis zu 64 logische Prozessoren pro Host. Setzen Sie zum Beispiel vier Dual-Core-Prozessoren auf dem Server ein, entspricht das acht logischen Prozessoren.
- Windows Server 2008 R2 x64 Standard Edition, Enterprise Edition oder Datacenter Edition muss als Betriebssystem für den physischen Host eingesetzt werden. Als kostenlose Alternative steht Hyper-V Server 2008 R2 zur Verfügung. Dieser Server entspricht der Enterprise Edition als Core-Installation.
- Die maximale Festplattengröße für virtuelle Festplatten beträgt 2 TB (2.040 GB). Jeder virtuelle Computer kann mehrere Festplatten mit einer Gesamtgröße von bis zu 512 TB verwalten.
- ▶ Jeder virtuelle Computer unterstützt bis zu vier IDE-Controller und vier SCSI-Controller. Jeder SCSI-Controller unterstützt bis zu 64 Festplatten, insgesamt können Sie also 256 virtuelle Festplatten auf einem virtuellen Computer betreiben.
- Sie können bis zu drei DVD-Laufwerke mit einem virtuellen Computer verbinden.
- Virtuelle Computer können maximal zwei COM-Ports sowie ein virtuelles Diskettenlaufwerk nutzen.
- Auf jedem Host können maximal 384 virtuelle Computer mit bis zu 512 zugewiesenen virtuellen Prozessoren gleichzeitig gestartet sein.
- $\blacktriangleright$  . Sie sollten auf allen Hosts und virtuellen Servern das gleiche Betriebssystem installieren und den gleichen Patch-Stand. Microsoft empfiehlt Windows Server 2008 R2 mit Service Pack 1.
- $\mathbf{r}$  Sie sollten 2 GB Arbeitsspeicher für das Hostbetriebssystem und Hyper-V vorsehen. Das heißt, bei einem Server mit 16 GB RAM bleiben 14 GB für virtualisierte Systeme.

Setzen Sie Windows Server 2008 R2 Standard Edition ein, dürfen Sie mit der Lizenz den Host und einen zusätzlichen virtuellen Computer erstellen. Die Enterprise Edition berechtigt zur Installation des Hosts und von vier weiteren virtuellen Computern. Bei der Datacenter oder der Itanium-based Edition dürfen Sie so viele virtuelle Computer erstellen, wie Sie wollen. Windows Web Server 2008 R2 dürfen Sie nur als Gast installieren, die Edition enthält ohnehin keine Hyper-V-Rolle. Windows Server 2008 R2 Foundation lässt sich überhaupt nicht virtualisieren, auch nicht als Gast.

## **3.1.2 SP1 für Windows Server 2008 R2 und Windows 7**

Für Windows 7 sind im Service Pack 1 keinerlei neuen Funktionen enthalten, sondern nur alle gesammelten Patches seit der ersten Veröffentlichung. Wer das SP1 dagegen auf Windows Server 2008 R2 installiert, erhält die beiden neuen Funktionen *RemoteFX* und *Dynamic Memory*. Zur Installation müssen Sie lediglich die Setupdatei starten. Diese erkennt automatisch, ob Sie das SP1 auf Windows 7 oder Windows Server 2008 R2 installieren. Die Installation gestaltet sich sehr einfach. Sie müssen lediglich den Assistenten bestätigen und die Installation starten. Sie können auch Testversionen von Windows 7 oder Windows Server 2008 R2 auf das SP1 aktualisieren, allerdings nur RTM-Versionen, keine Beta- oder RC-Versionen.

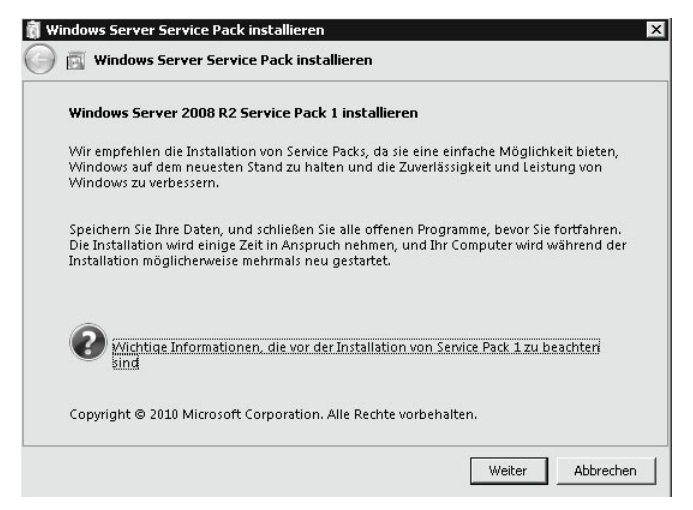

*Abbildung 3.3: SP1 auf Windows Server 2008 R2 installieren*

Der Assistent kann nach Abschluss der Installation den Computer automatisch neu starten. Falls Sie das SP1 installieren, sollten Sie vorher zunächst über Windows Update den Computer auf den aktuellsten Stand bringen. Bevor Sie das SP1 auf einem Server mit Hyper-V installieren, müssen Sie alle virtuellen Maschinen ausschalten. Eine Speicherung ist nicht unterstützt, sondern die virtuellen Maschinen müssen komplett heruntergefahren sein. Dies liegt daran, dass das SP1 vor allem Hyper-V-Verbesserungen enthält. Die Installation kann durchaus bis zu 30 Minuten oder länger dauern.

Nach der Installation meldet das SP1 die erfolgreiche Installation. Abhängig von den bereits installierten Patches kann es sein, dass während der Installation mehrere Male der Computer neu gestartet wird. Nach der Installation sehen Sie in den Eigenschaften des Computers den neuen Versionsstand. Außerdem finden Sie in der Ereignisanzeige im Protokoll *Installation* die erfolgreiche Installation des Pakets *KB976932*. Hier sollte ebenfalls kein Fehler erscheinen.

#### **Kapitel 3 SharePoint Server 2010 und Hyper-V**

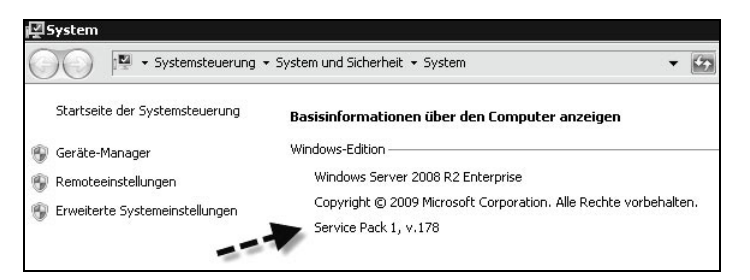

*Abbildung 3.4: Anzeigen des installierten Service Packs in Windows Server 2008 R2*

Zusätzlich taucht das SP1 in den installierten Patches auf dem Computer auf. Sie können das SP1 auf diese Weise auch wieder deinstallieren. Nach der Installation des SP1 finden Sie unter Windows 7 keine neuen Funktionen vor. Neben der Deinstallation über die Windows Update-Funktion können Sie das SP1 auch in der Befehlszeile mit dem Befehl *wusa.exe /uninstall /kb:976932* deinstallieren. Sie müssen dazu die Befehlszeile mit Administratorrechten starten.

In manchen Umgebungen schlägt die Installation des Service Packs fehl. Versuchen Sie in diesem Fall, installierte Antivirenprogramme zu deaktivieren und auch sonst keine Systemsoftware parallel zur Installation zu verwenden. Hilft das nicht, können Sie sich das *System Update Readiness Tool* (Systemupdate-Vorbereitungstool) (*http://windows.microsoft.com/de-de/ windows7/What-is-the-System-Update-Readiness-Tool*) herunterladen. Das etwas 100 MB große Tool installieren Sie als Patch. Das Tool gibt es für Windows 7, Windows Server 2008 R2, aber auch für Windows Vista und Windows Server 2008. Sie können das Tool in der aktuellen Version nur dann installieren, wenn noch kein SP1 für Windows Server 2008 R2 oder Windows 7 installiert ist. Sie müssen mit dem Tool keinerlei Maßnahmen ergreifen, sondern es nur installieren.

Nach der Installation des System Update Readiness Tool installieren Sie das SP1 erneut. Jetzt sollten keine Fehler mehr auftreten. Sie finden die Logdatei *cbs.log* des Tools im Verzeichnis *C:\Windows\Logs\CBS*. Auch hier sollten keine Fehler oder korrupte Dateien auftauchen. Im Microsoft Knowledge Base-Artikel unter *http://support.microsoft.com/kb/ 947821* erhalten Sie weitere Informationen, welche Aufgaben das Tool durchführt.

## **3.1.3 Dynamic Memory – SP1-Erweiterung für Hyper-V**

Dynamic Memory ist sicherlich die wichtigste Änderung im SP1 für Windows Server 2008 R2. Diese neue Funktion ermöglicht es, dass virtuelle Computer, die nicht ihren gesamten zugewiesenen Arbeitsspeicher ausnutzen, diesen anderen virtuellen Computern zur Verfügung stellen können. Das heißt, virtuelle Computer können sich mit Hyper-V in Windows Server 2008 R2 und installiertem SP1 den Arbeitsspeicher teilen. Sie sehen das vor der Installation des SP1, wenn Sie die Eigenschaften einer virtuellen Maschine aufrufen und den Arbeitsspeicher konfigurieren. Hier haben Sie nur die Möglichkeit, dem virtuellen Computer einen gewissen Arbeitsspeicher zuzuteilen.

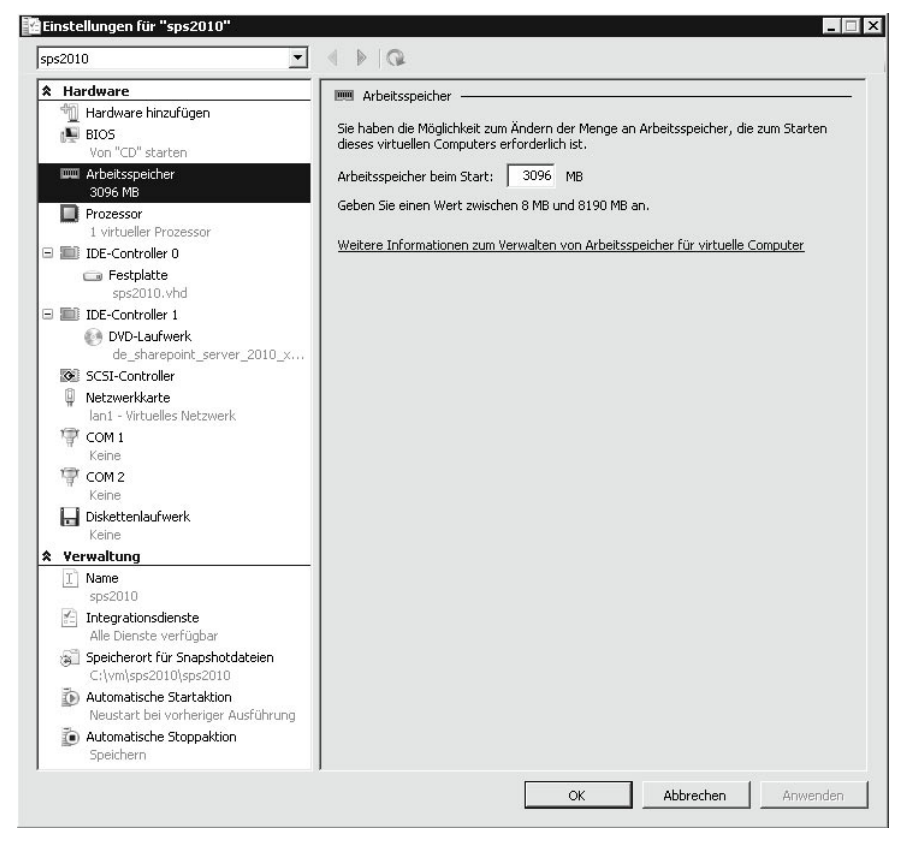

*Abbildung 3.5: Zuteilen des Arbeitsspeichers zu virtuellen Computern vor der Installation von SP1*

Nach der Installation sehen Sie die erweiterte Funktion dieses Bereichs. Sie können für virtuelle Computer jetzt einen Startwert und einen maximalen Wert für den Arbeitsspeicher zuteilen. Die Zuteilung des tatsächlichen Arbeitsspeichers steuert Hyper-V auch auf Basis der Prioritäten, die Sie den virtuellen Servern zuweisen.

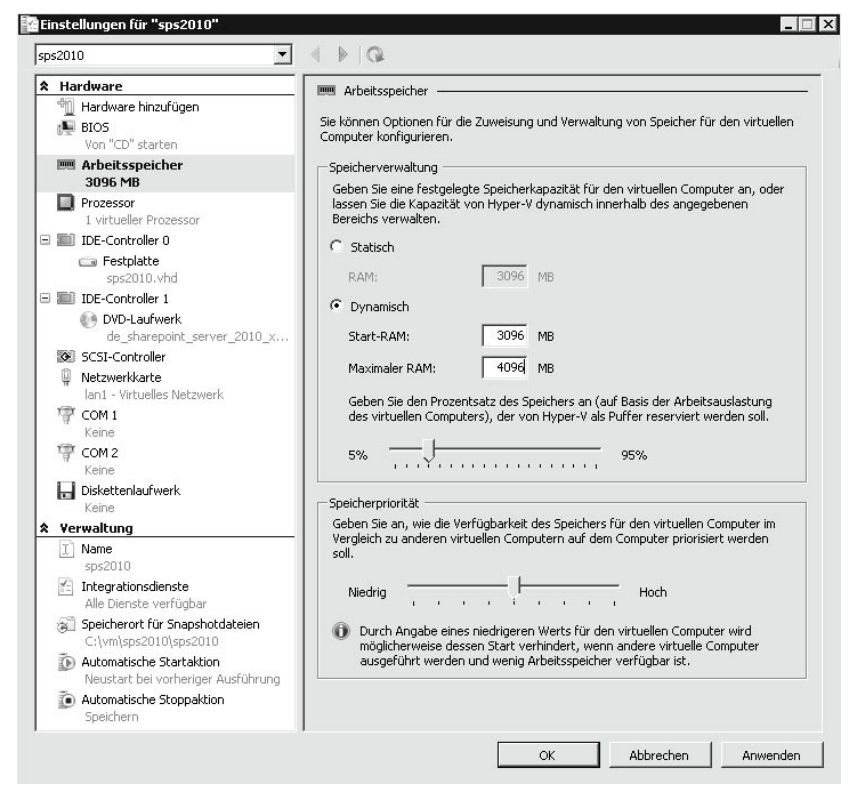

*Abbildung 3.6: Dynamisches Zuteilen des Arbeitsspeichers mit Dynamic Memory*

Sie müssen nach der Installation des SP1 auch die Integrationsdienste in den einzelnen virtuellen Servern aktualisieren. Nach der Anmeldung verbinden Sie über *Aktion/Installationsdatenträger für Integrationsdienste einlegen* den Datenträger und installieren im Betriebssystem der Gastmaschine die Integrationsdienste. Sie müssen die Gastsysteme nicht auf SP1 aktualisieren, damit diese Dynamic Memory unterstützen. Nur die Integrationsdienste müssen aktuell sein. Natürlich bietet es sich an, möglichst schnell alle Computer auf das SP1 zu aktualisieren, um eine homogene Umgebung zu erhalten, Sie müssen das aber nicht.

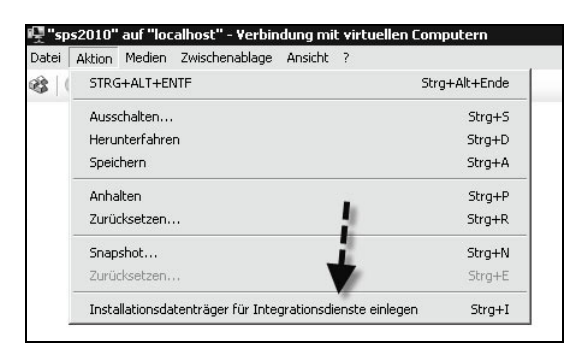

*Abbildung 3.7: Einlegen des Datenträgers für die Integrationsdienste*

Nachdem Sie den Datenträger eingelegt haben, beginnen Sie die Aktualisierung der Integrationsdienste durch den Autostart oder indem Sie die Datei *setup.exe* im Verzeichnis *<Laufwerk>:\support\amd64* ausführen. Nach der Installation müssen Sie den Server neu starten. Anschließend rufen Sie den Geräte-Manager in der virtuellen Maschine auf. Hier finden Sie den neuen Eintrag *Virtueller dynamischer Arbeitsspeicher* unterhalb der *Systemgeräte*.

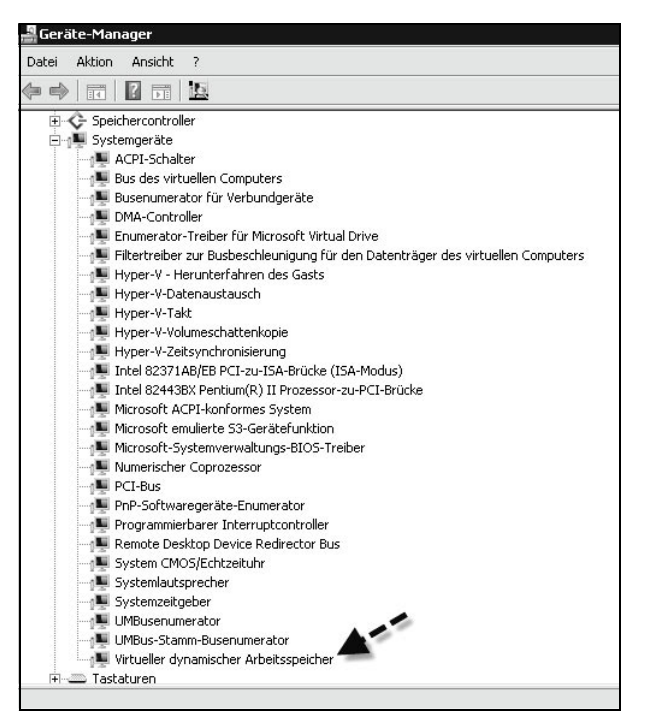

*Abbildung 3.8: Integration des dynamischen Arbeitsspeichers in der virtuellen Maschine*

Allerdings unterstützen nicht alle Gastsysteme Dynamic Memory, sondern nur Windows Server 2003, Windows Server 2003 R2, Windows Server 2008, Windows Server 2008 R2 in allen Editionen sowie 32-Bit und 64-Bit. Windows XP unterstützt kein Dynamic Memory, aber Windows Vista und Windows 7, ebenfalls in 32-Bit und 64-Bit. Interessant ist auch der Blogbeitrag *http://blogs.technet.com/b/virtualization/archive/2010/03/18/dynamic-memory-comingto-hyper-v.aspx* der Hyper-V-Entwickler zum Thema Dynamic Memory.

## **3.1.4 Hyper-V-Server 2008 R2 und das SP1**

Sie können das Service Pack 1 für Windows Server 2008 R2 und Windows 7 auch auf dem kostenlosen Hyper-V Server 2008 R2 installieren. Auch der kostenlose Server profitiert von Dynamic Memory und RemoteFX. Dieser Server entspricht vom Funktionsumfang her der Core-Installation von Windows Server 2008 R2 Enterprise Edition, unterstützt aber nur Hyper-V. Dafür ist der Server vollkommen kostenlos und eine vollständige professionelle Virtualisierungslösung mit allen Hyper-V-Möglichkeiten, die auch die kostenpflichtigen Editionen von Windows Server 2008 R2 bieten.

Hyper-V-Server hat elf Sprachpakete integriert. Aus diesem Grund erhalten Sie bei der Installation von SP1 einen Fehler. Hier müssen Sie einfach die nicht unterstützten Sprachpakete deinstallieren, bevor Sie das SP1 installieren. Rufen Sie dazu auf dem Hyper-V-Server das Tool *lpksetup.exe* auf und wählen Sie die Deinstallation der Sprachpakete. Anschließend zeigt der Server alle installierten Sprachpakete an und Sie können alle Sprachen außer Englisch, Französisch, Deutsch, Japanisch und Spanisch deinstallieren. Um Platz zu sparen, können Sie natürlich alle Sprachen entfernen, die Sie nicht benötigen. Wie bei herkömmlichen Servern müssen Sie für die Installation des SP1 alle virtuellen Server ausschalten und anschließend die Integrationsdienste aktualisieren.

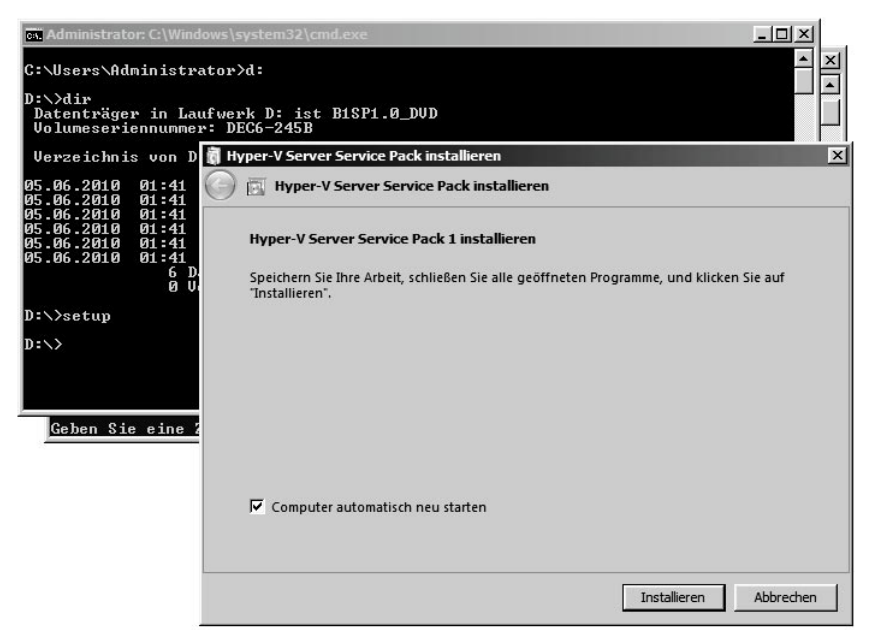

*Abbildung 3.9: Windows Server 2008 R2 Service Pack 1 auf Hyper-V Server 2008 R2 installieren*

Die zweite neue Funktion im SP1 für Windows Server 2008 R2 ist RemoteFX. Hierbei handelt es sich um eine erweiterte Funktion des Remotedesktopprotokolls (RDP), das die bessere grafische Darstellung des Windows 7-Desktops ermöglicht, die Sie zum Beispiel über Virtual Desktop Infrastructure (VDI) zur Verfügung stellen. Vor allem 3D-Grafiken, Audio und Animationen wie zum Beispiel Flash und Silverlight laufen schneller in der neuen Version. Neben einer Verbesserung der grafischen Darstellung enthält RemoteFX eine Verbesserung der USB-Unterstützung von virtuellen Windows 7-Computern zur Anbindung von USB-Laufwerken, Smartphones oder Digitalkameras.

Damit Sie RemoteFX nutzen können, muss auf dem Server das SP1 für Windows Server 2008 R2 und auf dem virtuellen Computer Windows 7 Enterprise SP1 oder Windows 7 Ultimate SP1 installiert sein. Auf dem Clientcomputer, mit dem Sie auf den virtuellen Windows 7-Computer zugreifen, muss Windows 7 mit SP1 installiert sein, egal welche

Edition. Auf dem Clientcomputer muss zudem der neue Remotedesktopclient des SP1 von Windows 7 enthalten sein. Sie benötigen keinen zusätzlichen Client, um RemoteFX nutzen zu können, sondern lediglich das SP1 auf allen beteiligten Computern und den herkömmlichen Remotedesktopclient in Windows 7.

Wie genau diese Technik funktioniert, erklären die Hyper-V-Entwickler in ihrem Blog *http://blogs.technet.com/b/virtualization/archive/2010/03/17/explaining-microsoft-remotefx.aspx*. Auch ein Demovideo stellt Microsoft unter *http://www.brianmadden.com/blogs/videos/ archive/2010/03/18/exclusive-video-microsoft-s-tad-brockway-discusses-and-demos-remotefx.aspx* zur Verfügung. Auf der Partnerseite für RemoteFX unter *http://blogs.msdn.com/b/rds/archive/ 2010/03/22/partners-support-microsoft-remotefx.aspx* erhalten Sie weiterführende Informationen.

## **3.1.5 Weitere Verbesserungen des SP1**

Unternehmen, die *DirectAccess* mit Windows Server 2008 R2 und Windows 7 betreiben, also die verbesserte VPN-Anbindung, die über IPv6 zur Verfügung gestellt wird, erfahren durch die Installation des SP1 eine Verbesserung der Leistung. Auch die neuen verwalteten Dienstkonten (Managed Service Accounts) in Windows Server 2008 R2 hat Microsoft verbessert. Diese funktionieren jetzt besser in DMZs (Demilitarisierte Zonen). Managed Service Accounts können als Benutzerkonten für Systemdienste dienen und selbstständig ihr Kennwort in Active Directory verwalten, ohne dass Administratoren eingreifen müssen. Diese Funktion gibt es seit Windows Server 2008 R2.

Unternehmen, die Domänencontroller in langsameren Netzwerken und mit schmalbandigeren Leitungen betreiben, zum Beispiel in den neuen Cloud-Services von Microsoft, erhalten eine Verbesserung bezüglich des Datenverkehrs der Authentifizierung. In diesem Zusammenhang hat Microsoft auch die Kommunikation zwischen Clusterknoten verbessert.

Wer HDMI-Geräte mit Windows 7 betreibt, freut sich, dass diese nach einem Neustart nicht mehr die Verbindung verlieren. Ohne das SP1 kann das auf einigen Computern passieren. Auch der DHCP-Server in Windows Server 2008 R2 soll nach der Installation des SP1 besser mit Adressleases umgehen und erhält eine Fehlerbehebung des neuen MAC-Filters.

Weitere Verbesserungen hat Microsoft bei dem Netzwerklastenausgleich (NLB), dem BranchCache, für Dateiserver mit Ressourcenmanagement, dem DNS-Dienst, den Remotedesktopdiensten und für Domänencontroller integriert. Auch der FTP-Server erfährt Verbesserungen sowie der Clusterdienst und die Kommunikation der Clusterknoten. Eine ausführliche Liste der enthaltenen Patches sowie eine Testanleitung für komplexe Netzwerke stellt Microsoft als Word-Dokumente unter *http://www.microsoft .com/downloads/details.aspx?FamilyID=61924cea-83fe-46e9-96d8-027ae59ddc11&displaylang= en* zur Verfügung.

## **3.2 Empfehlungen bei der Virtualisierung von SharePoint 2010**

Wollen Sie SharePoint 2010 virtualisieren, müssen Sie bei der Planung der virtuellen Maschinen mit Hyper-V einige Bereiche beachten. Im folgenden Abschnitt geben wir Ihnen einen Überblick darüber, was Sie alles im Auge behalten sollten.

## **3.2.1 Virtuelle Netzwerke erstellen und verwalten**

Nachdem Sie den physischen Host installiert und die Hyper-V-Rolle auf dem Server installiert haben, sollten Sie vor der Installation der virtuellen Server zunächst die virtuellen Netzwerke konfigurieren. Microsoft empfiehlt eine dedizierte Verbindung für die Kommunikation zur Verwaltung des Host-Systems. Hyper-V stellt verschiedene Arten von Netzwerken zur Verfügung:

- *Externe virtuelle Netzwerke* Diese Netzwerke erlauben eine Kommunikation der virtuellen Server mit dem Rest Ihres Netzwerks und zwischen allen anderen und virtuellen Servern.
- *Interne virtuelle Netzwerke* Diese Netzwerke erlauben lediglich eine Kommunikation der virtuellen Server auf dem physischen Host. Die Server können nicht mit dem Rest des Netzwerks kommunizieren, aber mit dem Server, auf dem sie installiert sind.
- *Private virtuelle Netzwerke* Diese Netzwerke erlauben lediglich eine Kommunikation zwischen den virtuellen Servern auf dem Host. Die Kommunikation mit dem Host selbst ist nicht erlaubt.

Gehen Sie dazu folgendermaßen vor:

- 1. Starten Sie den *Hyper-V-Manager* über die Programmgruppe *Verwaltung*. Haben Sie Hyper-V auf einem Core-Server installiert, müssen Sie den Hyper-V-Manager über einen anderen Computer starten und sich in der Konsole mit dem Server verbinden.
- 2. Klicken Sie als Nächstes auf den Link *Manager für virtuelle Netzwerke*.
- 3. Wählen Sie dann *Neues virtuelles Netzwerk* aus und achten Sie darauf, dass *Extern* ausgewählt ist.
- 4. Klicken Sie auf *Hinzufügen*, um das Netzwerk zu erstellen.

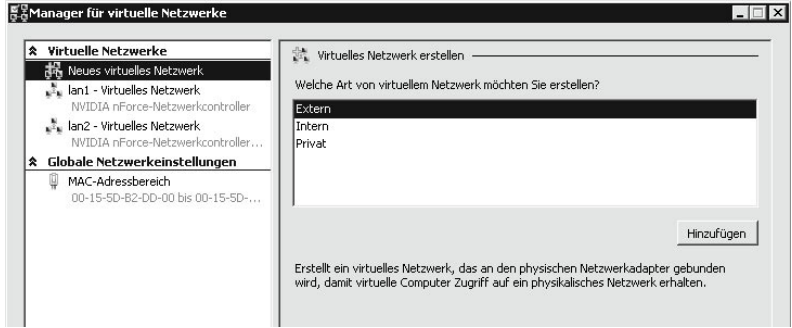

*Abbildung 3.10: Verwalten der virtuellen Netzwerke in Hyper-V*

- 5. Im nächsten Fenster legen Sie den Namen des Netzwerks fest. Verwenden Sie hierzu einen Namen, aus dem hervorgeht, dass mit diesem Netzwerk die virtuellen Server untereinander und mit den anderen Servern und Clients im Netzwerk kommunizieren.
- 6. Wählen Sie die physische Netzwerkverbindung aus, die dieses virtuelle Netzwerk nutzen soll.
- 7. Klicken Sie dann auf *OK*, damit der Hyper-V-Manager das Netzwerk erstellen kann.

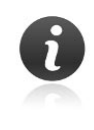

Sie können in Hyper-V immer nur ein virtuelles Netzwerk pro verfügbarer Netzwerkkarte erstellen. Interne virtuelle Netzwerke können Sie allerdings beliebig oft erstellen, da diese nicht mit einer Netzwerkkarte verbunden sind, sondern nur der internen Kommunikation dienen.

Nach der Erstellung der virtuellen Netzwerke finden Sie auf dem Host in den Netzwerkverbindungen die erstellten Verbindungen wieder. Um die Netzwerkverbindungen anzuzeigen, verwenden Sie entweder das Netzwerk- und Freigabecenter oder Sie geben *ncpa.cpl* im Suchfeld des Startmenüs ein. Wollen Sie SharePoint virtualisieren, sollten Sie vor der Installation zunächst genau planen, welche Netzwerke Sie einsetzen. Für eine Testumgebung eignet sich zum Beispiel eine interne Verbindung, da Sie durch diese das produktive Netzwerk nicht beeinträchtigen.

Extrem wichtig sind die Einstellungen für virtuelle MAC-Adressen in den Einstellungen der virtuellen Netzwerkkarten. Hier müssen Sie bezüglich der Live Migration und vor allem der Aktivierung des Betriebssystems auf jeden Fall Einstellungen vornehmen, da Sie ansonsten ständig die Server neu aktivieren müssen. Außerdem spielen diese Einstellungen vor allem in NLB-Clustern mit Exchange Server 2010 und auch für SharePoint Server 2010 eine sehr wichtige Rolle.

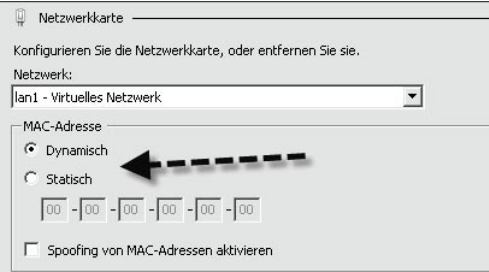

*Abbildung 3.11: Vorsicht bei der Konfiguration von dynamischen MAC-Adressen in Hyper-V*

Verschieben Sie einen virtuellen Server mit aktivierten dynamischen MAC-Adressen im Cluster auf einen anderen Host, ändert sich dessen MAC-Adresse beim nächsten Start dieser virtuellen Maschine. Im MSDN-Beitrag auf der Seite *http://blogs.msdn.com/b/virtual\_ pc\_guy/archive/2010/05/14/hyper-v-and-dynamic-mac-address-regeneration.aspx* finden Sie dazu umfangreiche Informationen.

Jeder Hyper-V-Host hat einen eigenen Pool aus dynamischen MAC-Adressen. Eine solche Änderung wirkt sich an vielen Stellen aus. Es kann sein, dass Sie das Betriebssystem neu aktivieren müssen, oder ein virtueller NLB-Cluster funktioniert nicht mehr. Microsoft beschreibt diesen Fehler auf der Webseite *http://support.microsoft.com/kb/953828/en-us* noch genauer. Aus diesem Grund ist es sehr empfehlenswert, die statische Zuordnung von MAC-Adressen zu aktivieren. Sie finden diese Einstellung im Bereich *Netzwerkkarte* der einzelnen virtuellen Server im Hyper-V-Manager.

## **3.2.2 Prozessorzuteilung**

In den Einstellungen von Hyper-V können Sie virtuellen Maschinen eine gewisse Anzahl an physischen Prozessoren zuteilen. Sie haben aber nur die Möglichkeit, bis zu zwei Prozessoren fest zuzuordnen. Über den Menüpunkt *Prozessor* können Sie diese Einstellung festlegen. Außerdem können Sie hier steuern, welche Gewichtung Sie der virtuellen Maschine im Vergleich zu anderen virtuellen Maschinen auf dem Server zuordnen. Insgesamt können Sie einer virtuellen Maschine nur die Anzahl der Prozessoren zuordnen, die auch physisch im Host zur Verfügung stehen. Microsoft empfiehlt, für die Virtualisierung von SharePoint die Zuteilung virtueller Server nicht zu verändern.

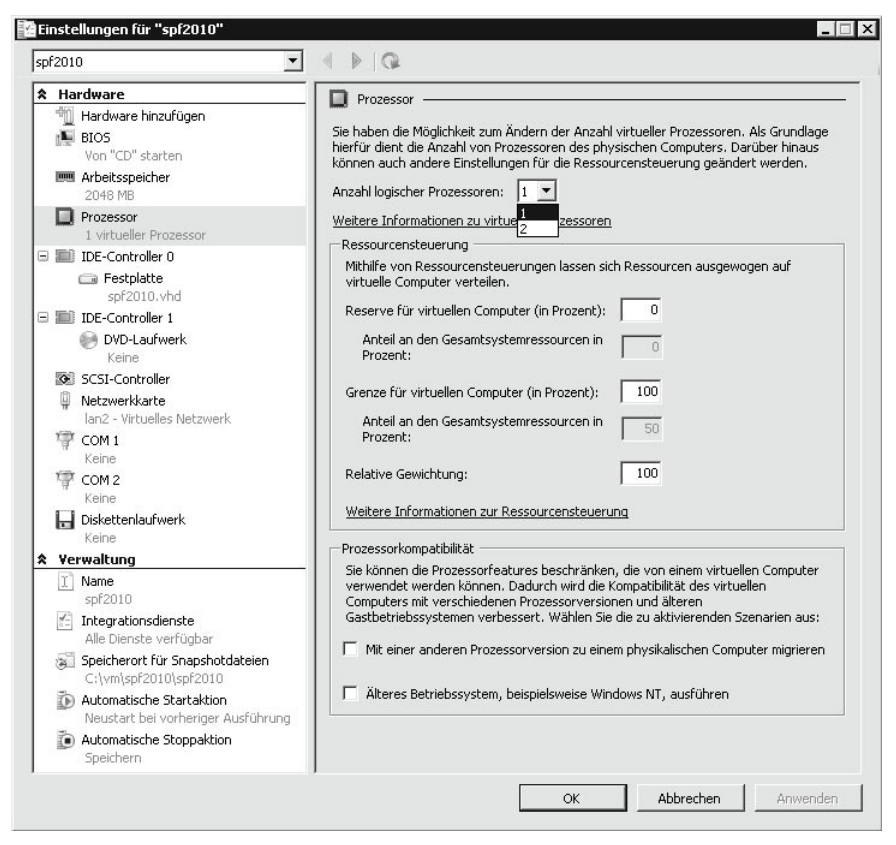

*Abbildung 3.12: Konfigurieren der Prozessoreinstellungen in Hyper-V*

Sie können die Einstellungen jederzeit anpassen, die Gewichtung der Ressourcen auch im laufenden Betrieb, allerdings nicht die Anzahl der Prozessoren. Sie haben bei der Gewichtung folgende Möglichkeiten:

- *Reserve für virtuellen Computer (in Prozent)* Gibt den Prozentsatz der Prozessorressourcen an, der für einen virtuellen Computer fest reserviert ist. Diese Einstellung legt fest, dass der virtuelle Computer unter allen Umständen eine bestimmte Prozessorleistung erhält.
- *Grenze für virtuellen Computer (in Prozent)* Hier legen Sie fest, dass der virtuelle Computer nur einen bestimmten Prozentsatz der Prozessorleitung verbrauchen darf.
- *Relative Gewichtung*  Hier legen Sie die Gewichtung fest, welche Ressourcen der Server relativ zu den anderen virtuellen Servern erhält.

## **3.2.3 Controller und Festplatten**

In den Einstellungen für virtuelle Festplatten können Sie Controller und zusätzliche Festplatten definieren. Im laufenden Betrieb haben Sie die Möglichkeit, zusätzliche SCSI-Controller zuzuordnen und Festplatten zuzuweisen. Auf diesem Weg haben Sie auch die Möglichkeit, nicht nur VHD-Dateien zuzuordnen, sondern auch physische Festplatten. Die beste Leistung erhalten Sie, wenn Sie physische Festplatten verwenden. Physische SCSI-Controller sind zwar deutlich schneller als IDE-Controller, diese Einschränkung gilt aber keineswegs in Hyper-V, da beide Techniken nur emuliert sind. Daher spielt es für die Leistung von virtuellen SharePoint-Servern keinerlei Rolle, ob Sie IDE- oder SCSI-Controller verwenden. Am leistungsfähigsten sind angebundene physische Festplatten, gefolgt von VHD-Dateien mit fester Größe.

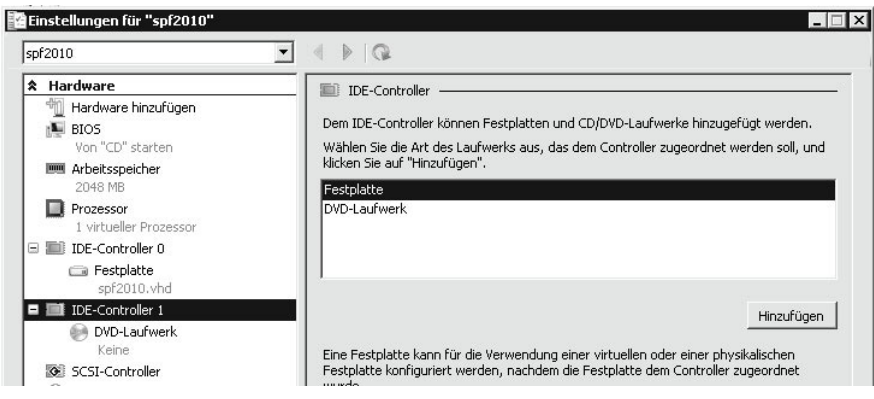

*Abbildung 3.13: Zuteilen von Controllern und zusätzlichen Festplatten*

Wollen Sie das nicht, sollten Sie zumindest virtuelle Festplatten mit fester Größe zuordnen. Weisen Sie dynamisch wachsende Festplatten zu, kann die Leistung von SharePoint deutlich einbrechen.

Neben SCSI-Controllern können Sie zwei IDE-Controller mit jeweils zwei Festplatten zuordnen. Als Startfestplatte für das Betriebssystem müssen Sie ein Laufwerk verwenden, das an einen IDE-Controller angeschlossen ist. Dabei kann es sich um eine virtuelle Festplatte oder um eine physische Festplatte handeln. Zusätzlich können Sie jeder virtuellen Maschine bis zu 4 SCSI-Controller zuteilen, die bis zu 64 Festplatten unterstützen, also insgesamt 256 virtuelle Festplatten.

#### **Kapitel 3 SharePoint Server 2010 und Hyper-V**

| Assistent für neue virtuelle Festplatten                                                                            | $\times$<br>Datenträgertyp auswählen                                                                                                    |
|----------------------------------------------------------------------------------------------------|----------------------------------------------------------------------------------------------------|
| Vorbemerkungen<br>Datenträgertyp auswählen<br>Name und Pfad angeben<br>Datenträger konfigurieren<br>Zusammenfassung | Welche Art von virtueller Festplatte möchten Sie erstellen?<br>$G$ Feste Größe<br>Dieser Datenträgertyp zeichnet sich durch eine höhere Leistung aus und wird für Server<br>empfohlen, auf denen Anwendungen mit hoher Datenträgeraktivität ausgeführt werden. Die<br>Größe der erstellten VHD-Datei entspricht der Größe der virtuellen Festplatte mit fester Größe und<br>bleibt gleich, auch wenn Daten hinzugefügt oder gelöscht werden.<br>C Dynamisch erweiterbar<br>Dieser Datenträgertyp zeichnet sich durch eine bessere Ausnutzung des physikalischen<br>Speicherplatzes aus und wird für Server ohne datenträgerintensive Anwendungen empfohlen. Die<br>VHD-Datei weist zum Zeitpunkt der Datenträgererstellung eine geringe Größe auf, die zunimmt,<br>wenn Daten auf den Datenträger geschrieben werden.<br>Differenzierend<br>Dieser Datenträgertyp wird im Rahmen einer hierarchischen Beziehung einem anderen Datenträger<br>zugeordnet, der intakt bleiben soll. Da sich Änderungen an Daten oder am Betriebssystem nicht<br>auf den übergeordneten Datenträger auswirken, können Änderungen problemlos wieder<br>rückgängig gemacht werden.<br>Weitere Informationen zu virtuellen Festplatten |
|                                                                                                    | Fertig stellen<br>< Zurück<br>Weiter ><br>Abbrechen                                                                                                    |

*Abbildung 3.14: Virtuelle Festplatten lassen sich auch mit fester Größe erstellen.*

SCSI-Festplatten verwenden zur Anbindung eine andere Technik als IDE-Controller. Diese verhindert, dass SCSI-Festplatten zum Starten des Betriebssystems verwendet werden können. Vorteil der Verwendung virtueller SCSI-Controller ist die Möglichkeit, im laufenden Betrieb Festplatten zuordnen zu können.

## **3.2.4 Integrationsdienste und Zeitsynchronisierung beachten**

Virtualisieren Sie Server, müssen Sie bei der Zeitsynchronisierung in der entsprechenden Virtualisierungslösung eventuell ebenfalls Konfigurationen vornehmen. Vor allem, wenn Sie Domänencontroller, Exchange Server oder SharePoint 2010 virtualisieren, sind Konfigurationsmaßnahmen notwendig. Auf jedem virtuellen Computer installiert Hyper-V zum Beispiel automatisch die Integrationsdienste. Dabei handelt es sich um ein Softwarepaket, welches die Leistung virtueller Server deutlich verbessert.

Rufen Sie dazu für jeden Server die Einstellungen auf und klicken Sie auf *Integrationsdienste*. Hier können Sie einstellen, ob sich die virtuellen Server mit dem Host synchronisieren sollen. Für virtuelle Windows-Server in Active Directory-Domänen sollten Sie diese Synchronisierung deaktivieren, da durch die Zeitsynchronisierung Inkonsistenzen auftreten können. Vor allem bei der Virtualisierung von SharePoint 2010, Exchange Server oder virtuellen Domänencontrollern liegt in dieser Konfiguration eine häufige Fehlerquelle.

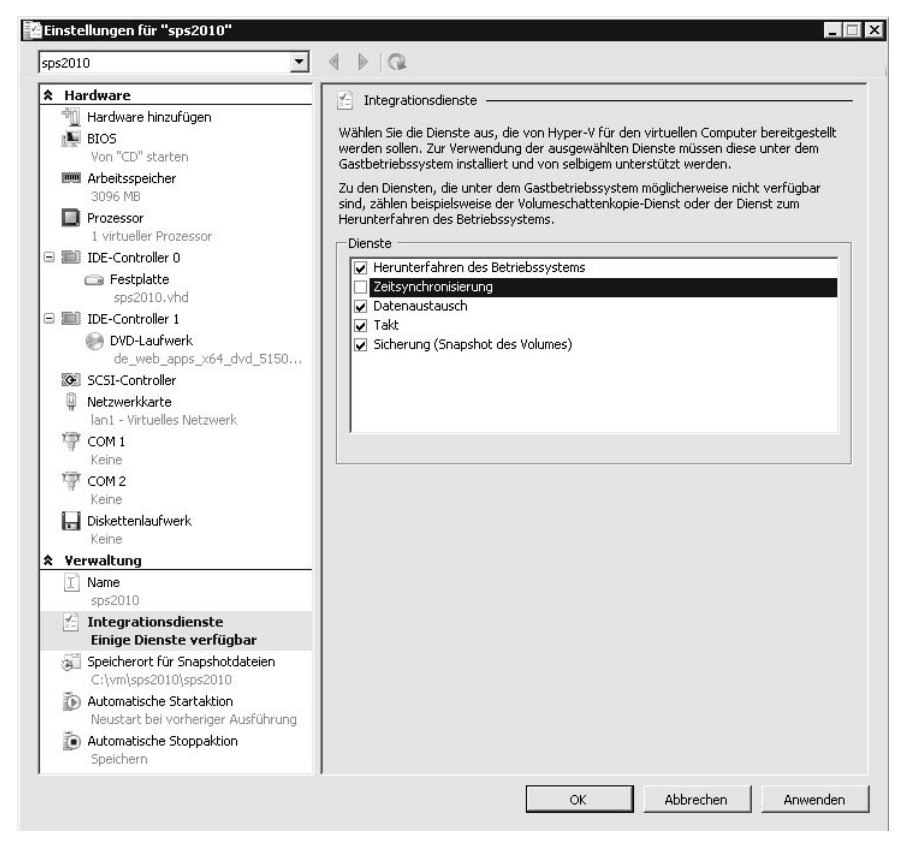

*Abbildung 3.15: Deaktivierung der Zeitsynchronisation für SharePoint-Server*

Da die Server Mitglied einer Domäne sind, synchronisieren diese die Zeit mit einem Domänencontroller, genauer gesagt dem Domänencontroller mit der PDC-Masterrolle. Diesen Domänencontroller lassen Sie am besten mit einer Atomuhr im Internet oder einer Funkuhr synchronisieren. In Active Directory sind alle Domänencontroller gleichberechtigt. Auf jedem Domänencontroller können Änderungen vorgenommen werden, die diese daraufhin zu den anderen Domänencontrollern replizieren. Allerdings gibt es fünf unterschiedliche Rollen, die ein Domänencontroller annehmen kann:

- 1. PDC-Emulator
- 2. Infrastrukturmaster
- 3. RID-Master
- 4. Schemamaster
- 5. Domänennamenmaster

Die verschiedenen vorgenannten Rollen haben die Bezeichnung *Flexible Single Master Operations* (FSMOs). Jede dieser Rollen ist entweder einmalig pro Domäne (PDC-Emulator, Infrastrukturmaster, RID-Master) oder einmalig pro Gesamtstruktur (Schemamaster, Domänennamenmaster). Fällt eine dieser Rollen aus, gibt es in Active Directory Fehl-

#### **Kapitel 3 SharePoint Server 2010 und Hyper-V**

funktionen, die Sie umgehend beheben sollten, da durch diese Fehlfunktionen der produktive Betrieb beeinflusst ist. Schon aus der Bezeichnung »Flexible« geht hervor, dass diese Rollen zwar einzelnen Domänencontrollern zugewiesen sind, Sie diese aber auch recht flexibel verschieben können. Die Rolle des PDC-Emulators gibt es in jeder Active Directory-Domäne ein Mal. Der erste installierte Domänencontroller einer Active Directory-Domäne bekommt diese Rolle automatisch zugewiesen. Er ist für die Anwendung und Verwaltung der Gruppenrichtlinien zuständig.

Steht der Domänencontroller, der diese Rolle hat, nicht mehr zur Verfügung, wenden Computer Gruppenrichtlinien nicht mehr vollständig an. Auch die Verwaltung der Gruppenrichtlinien ist gestört, da spezielle Verwaltungskonsolen wie die Gruppenrichtlinien-Verwaltungskonsole (Group Policy Management Console, GPMC) gezielt die Verbindung zum PDC-Emulator aufbauen. Der PDC-Emulator ist darüber hinaus für Kennwortänderungen bei Benutzern verantwortlich. Er steuert auch die externen Vertrauensstellungen einer Domäne. Außerdem ist der PDC-Emulator der Zeitserver einer Domäne.

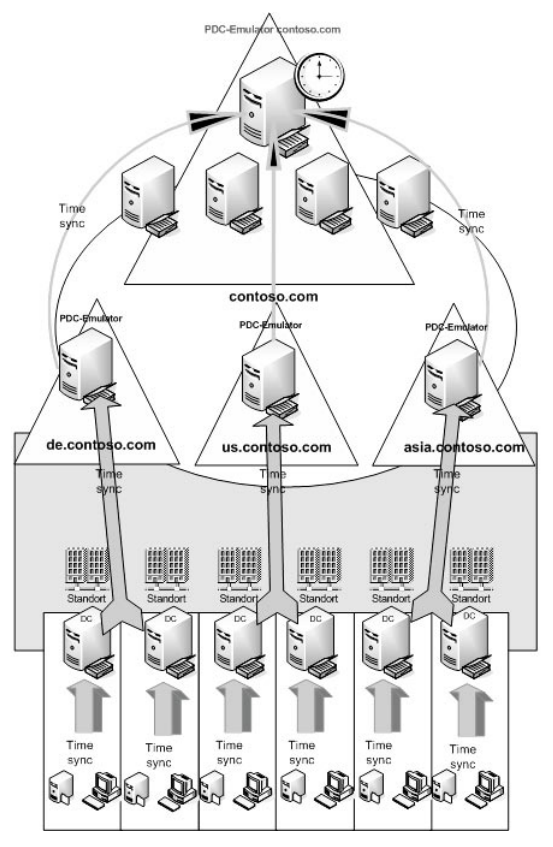

*Abbildung 3.16: Zeitsynchronisierung in einem größeren Active Directory*

Administratoren, die mehrere Server und verschiedene Arbeitsstationen im Netzwerk verwalten, müssen vor allem beim Einsatz in Active Directory auf die Zeitsynchronisierung achten. Während sich allein stehende Rechner direkt mit einer Zeitquelle im Internet oder

einer Funkuhr synchronisieren können, arbeiten Windows-Rechner in einem Netzwerk zusammen, vor allem beim Einsatz von Active Directory. Die Konfiguration des Zeitdiensts in Windows ist nur über die Registry oder das Befehlszeilentool *w32tm.exe* möglich. Eingeschränkte Möglichkeiten bietet auch *net time*. Es steht allerdings keine grafische Oberfläche zur Konfiguration zur Verfügung. Wie Sie dabei vorgehen, lesen Sie in den nächsten Abschnitten.

#### **Grundlagen zur Zeitsynchronisierung in Active Directory**

In Active Directory sollten die Uhren der Rechner und Server nicht mehr als fünf Minuten voneinander abweichen. Da Active Directory bei der Authentifizierung mit Kerberos arbeitet (ein System, das stark auf Tickets, Zeitstempel und damit gültigen Uhrzeiten aufbaut), besteht die Gefahr, dass Authentifizierungsaufgaben nicht funktionieren, wenn die Uhren einzelner Rechner stärker voneinander abweichen. Standardmäßig toleriert Kerberos in Active Directory eine Zeitdifferenz von fünf Minuten. Diese Einstellungen sollten Sie nicht ändern, Sie hätten aber die Möglichkeit dazu. Sie müssen für diese Änderung die Gruppenrichtlinie der entsprechenden Computer anpassen. Navigieren Sie dazu zu *Computerkonfiguration/Richtlinien/Windows-Einstellungen/Sicherheitseinstellungen/ Kontorichtlinien/Kerberos-Richtlinie*. Hier finden Sie die verschiedenen Einstellungen für die Gültigkeit der Tickets.

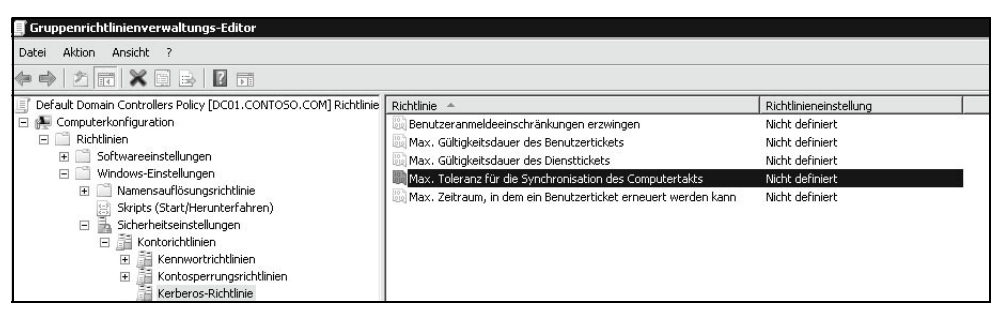

*Abbildung 3.17: Gruppenrichtlinien-Einstellung für die Gültigkeit von Kerberos-Tickets*

Der PDC-Master einer Active Directory-Domäne ist der autorisierende Zeitserver der Domäne und für die Uhrzeiten aller anderen Domänencontroller, Mitgliedsserver und Arbeitsstationen in der Gesamtstruktur verantwortlich. Alle Domänencontroller einer Domäne synchronisieren ihre Zeit mit dem PDC-Emulator der eigenen Domäne. Arbeitsstationen und Mitgliedsserver synchronisieren ihre Zeit wiederum mit einem beliebigen Active Directory-Domänencontroller der Domäne, sobald die Anmeldung am Netzwerk erfolgt.

Setzen Sie im Unternehmen eine verschachtelte Struktur mit mehreren Domänen ein, synchronisieren sich die einzelnen PDC-Master der Domänen jeweils mit dem PDC-Master der übergeordneten Domäne. Der PDC-Master der Stammdomäne ist schließlich der Server, von dem sich alle anderen Server die Zeit holen. Auf diese Weise gibt es keine Schleifen bei der Konfiguration, da die Synchronisierung der Uhrzeit genau festgelegt ist. Hierarchisch geht es vom ersten PDC-Emulator der Gesamtstruktur nach unten zu den anderen PDC-Emulatoren, den Domänencontrollern und schließlich zu den einzelnen Mitgliedsservern und Arbeitsstationen. Das heißt, beim ersten Domänencontroller einer Gesamtstruktur müssen Sie darauf achten, entweder die Zeit mit dem Internet zu synchronisieren oder mit einer Funkuhr.

Standardmäßig verwenden PDC-Master die BIOS-Zeit des Rechners, wenn im Netzwerk kein übergeordneter Zeitserver oder PDC-Emulator angegeben ist. Hier können Sie natürlich von anderen Zeitquellen synchronisieren, neben Internetuhren und Funkuhren auch kompatible Layer3-Netzwerkswitches. Wichtig ist nur die NTP-Kompatibilität des entsprechenden Geräts. Windows verwendet für die Synchronisation der Uhren das NTP-Protokoll (Network Time Protocol). Dieses Protokoll kommuniziert über den UDP-Port 123. Das heißt, dieser Port muss zwischen allen Clientcomputern und dem entsprechenden Domänencontroller geöffnet sein. Windows synchronisiert die Zeit beim Starten von Windows und in regelmäßigen Abständen automatisch mit dem Windows Time Service (WTS oder auch W32Time).

Der beste Weg, die Zeit des obersten PDC-Emulators aktuell zu halten, ist ein Zeitserver im Internet, zum Beispiel die Zeitserver der Technischen Universität in Braunschweig. Diese erreichen Sie über die Servernamen *ptbtime1.ptb.de, ptbtime2.ptb.de* und *ptbtime3.ptb.de*. Auf der Seite *http://www.pool.ntp.org* finden Sie eine Liste zahlreicher Zeitserver im Internet.

Standardmäßig konfigurieren sich Windows-Rechner automatisch mit Domänencontrollern, sobald diese Mitglied einer Domäne sind. Der Client oder Mitgliedsserver verbindet sich dazu mit dem Domänencontroller, an dem er sich an der Domäne anmeldet, zum Synchronisieren der Zeit. Sie können mit dem Befehl *w32tm /config /syncfromflags: domhier /update* die Synchronisierung nachträglich aktivieren, falls diese nicht funktioniert oder ausgeschaltet wurde. Anschließend müssen Sie auf dem Computer aber den Zeitdienst neu starten. Verwenden Sie dazu zum Beispiel die beiden Befehle:

*net stop w32time* 

#### *net start w32time*

Sie können auf einer Arbeitsstation oder einem Server einen manuellen Synchronisierungsvorgang auslösen, indem Sie in einer Befehlszeile den Befehl *w32tm /resync* ausführen. Der PC oder Server verbindet sich mit seinem Zeitserver und synchronisiert die Uhrzeit.

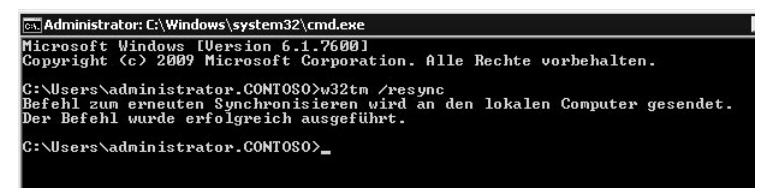

*Abbildung 3.18: Manuelle Zeitsynchronisierung eines Servers*

Außer der Option *resync* stehen für den *w32tm*-Befehl noch weitere Optionen zur Verfügung, die Sie angezeigt bekommen, wenn Sie in der Befehlszeile *w32tm* eingeben. Auf der Seite *http://technet.microsoft.com/en-us/library/w32tm(WS.10).aspx* erhalten Sie Informationen zu den einzelnen Optionen. Mit dem Befehl *w32tm /query /computer:<Computername> /configuration* lassen Sie sich zum Beispiel die aktuelle Konfiguration des Zeitdienstes anzeigen. Mit diesem Tool steuern Sie alle Zeiteinstellungen ab Windows Server 2003.

Achten Sie vor allem auf Domänencontrollern darauf, dass in der Ereignisanzeige unter *System* keine Fehlermeldungen der Quelle *W32Time* angezeigt werden. Bei regelmäßigen Fehlern deutet dies darauf hin, dass der Domänencontroller Probleme hat, die Zeit mit seinem PDC-Emulator zu synchronisieren. Dieser Fehler kann auf Dauer gravierende Auswirkungen auf das Anmeldeverfahren der Arbeitsstationen und Mitgliedsserver in Active Directory haben.

Wollen Sie überprüfen, welcher Domänencontroller die Rolle des PDC-Emulators in Ihrer Domäne verwaltet, öffnen Sie das Snap-In *Active Directory-Benutzer und -Computer* im Server-Manager oder über *dsa.msc*. Klicken Sie mit der rechten Maustaste auf die Domäne im Snap-In und wählen Sie im Kontextmenü den Eintrag *Betriebsmaster* aus. Es öffnet sich ein neues Fenster. Klicken Sie auf die Registerkarte *PDC*. Hier wird Ihnen der aktuelle PDC-Emulator der Domäne angezeigt.

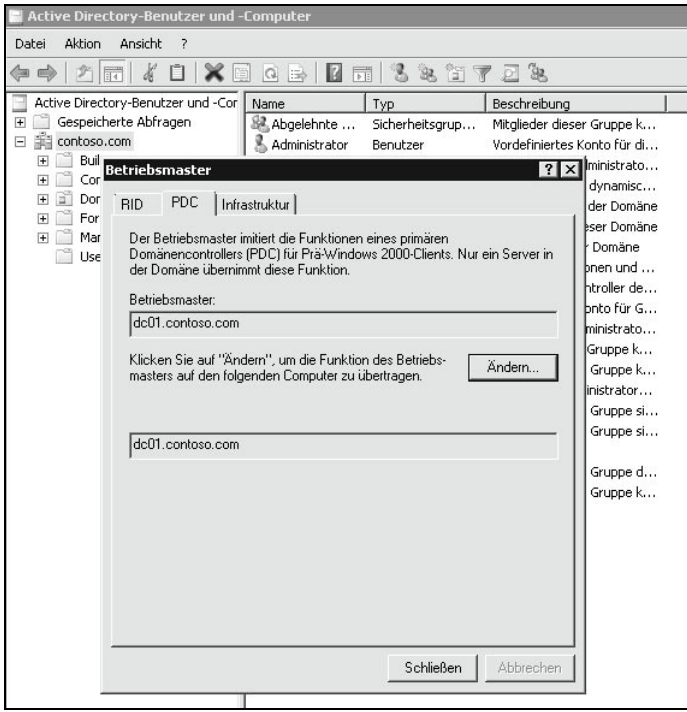

*Abbildung 3.19: Anzeigen der Betriebsmaster einer Domäne*

Sie können sich den aktuellen PDC-Emulator auch mithilfe des Befehls *dsquery server – hasfsmo pdc* in der Befehlszeile anzeigen lassen. Alle FSMO (Flexible Single Master Operations)-Rollen einer Domäne können Sie sich auch mit *netdom query fsmo* anzeigen lassen.

> Im Microsoft Knowledge Base-Artikel unter *http://support.microsoft.com/kb/ 816042* erhalten Sie ausführliche Hinweise zur Zeitsynchronisierung in Windows-Netzwerken. Auch auf der Seite *http://blogs.msdn.com/w32time/default .aspx* finden Sie ausführliche Anleitungen.

Konfigurieren Sie den Domänencontroller am besten mit einem Zeitserver im Internet, damit dieser immer die aktuelle Zeit hat. Die Mitgliedsserver der Domäne synchronisieren sich ohne eine Konfiguration automatisch mit dem Domänencontroller (PDC-Master). Gehen Sie folgendermaßen vor, um einen Domänencontroller für die Synchronisierung mit einer externen Zeitquelle zu konfigurieren:

- 1. Öffnen Sie mit *regedit* den Registrierungs-Editor.
- 2. Navigieren Sie zu *HKEY\_LOCAL\_MACHINE\SYSTEM\CurrentControlSet\services\ W32Time\Parameters*.
- 3. Doppelklicken Sie im rechten Bereich auf *Type* und ändern Sie den Wert von *NT5DS* auf *NTP*.
- 4. Navigieren Sie zu *HKEY\_LOCAL\_MACHINE\SYSTEM\CurrentControlSet\services\ W32Time\Config*.
- 5. Ändern Sie den Wert *AnnounceFlags* auf den Wert *5*.
- 6. Navigieren Sie zu *HKEY\_LOCAL\_MACHINE\SYSTEM\CurrentControlSet\services\ W32Time\TimeProviders\NtpServer*.
- 7. Doppelklicken Sie im rechten Bereich auf *Enabled* und ändern Sie den Wert auf *1*.
- 8. Navigieren Sie zu *HKEY\_LOCAL\_MACHINE\SYSTEM\CurrentControlSet\services\ W32Time\Parameters.*
- 9. Doppelklicken Sie im rechten Bereich auf *NtpServer* und ändern Sie den Wert auf den gewünschten NTP-Server ab. Tragen Sie am besten eine durch Leerzeichen getrennte Liste ein. Sie müssen *,0x1* an das Ende der einzelnen DNS-Namen anhängen. Sie können an dieser Stelle den Server *ptbtime1.ptb.de* der Physikalisch-Technischen Bundesanstalt Braunschweig eintragen sowie den zweiten Server mit der Bezeichnung *ptbtime2.ptb.de*. Tragen Sie ein *,0x2* hinter den Eintrag ein, verwendet Windows diesen Server nur, wenn er Server mit dem Eintrag *,0x1* nicht erreichen kann. Klappt nach der Konfiguration die Zeitsynchronisierung nicht, unterstützt der entsprechende Server nicht die Standardkonfiguration von NTP. In diesem Fall tragen Sie *,0x4* nach dem Servernamen ein. Diese Option aktiviert den Symmetric Active Mode. Normalerweise verwendet NTP einen Client/Server-Modus, der auch für die meisten Zeitserver funktioniert.

| W32Time<br>$-$                              | Name                                   | Typ           | Daten                                   |
|---------------------------------------------|----------------------------------------|---------------|-----------------------------------------|
| Config                                      | ab (Standard)                          | REG_SZ        | (Wert nicht festgelegt)                 |
| <b>Parameters</b>                           | ab NtpServer                           | REG SZ        | ptbtime1.ptb.de,0x1 ptbtime2.ptb.de,0x1 |
| Security                                    | ab ServiceDII                          | REG EXPAND SZ | %systemroot%\system32\w32time.dll       |
| <b>TimeProviders</b><br>Ė-                  | ใช้ ServiceDllUnloadOnStop             | REG_DWORD     | 0x00000001 (1)                          |
| NtpClient                                   | ab ServiceMain                         | REG SZ        | SvchostEntry W32Time                    |
| NtpServer                                   | ab Type                                | REG SZ        | <b>NTP</b>                              |
| $+ -$                                       | VMICTimePi Zeichenfolge bearbeiten     |               | $\vert x \vert$                         |
| TriggerInfo<br>$\overline{+}$<br>W3SVC<br>Ĥ |                                        |               |                                         |
| WacomPen                                    | Name:                                  |               |                                         |
| $+ -$<br>WANARP                             | NtpServer                              |               |                                         |
| Wert:<br>田<br>Wanarpv6                      |                                        |               |                                         |
|                                             |                                        |               |                                         |
|                                             |                                        |               |                                         |
| WcsPlugInService<br><b>E</b><br>Wd<br>in e  | ptbtime1.ptb.de,0x1ptbtime2.ptb.de,0x1 |               |                                         |

*Abbildung 3.20: Konfigurieren der Zeitsynchronisierung*

- 10. Navigieren Sie zu *HKEY\_LOCAL\_MACHINE\SYSTEM\CurrentControlSet\services\ W32Time\TimeProviders\NtpClient*.
- 11. Doppelklicken Sie im rechten Bereich auf *SpecialPollInterval* und ändern Sie den Wert auf *Dezimal*. Tragen Sie das Intervall in Sekunden ein, in dem sich der Server mit dem Internet synchronisiert. Der von Microsoft empfohlene Dezimalwert ist 900. Dieser Wert konfiguriert den Zeitserver für ein Intervall von 15 Minuten.
- 12. Geben Sie *net stop w32time && net start w32time* in der Befehlszeile ein.

Anschließend können Sie in der Ereignisanzeige des Domänencontrollers über System überprüfen, ob die Synchronisierung funktioniert. Hier sehen Sie eine entsprechende Meldung der Quelle *Time-Service*. Neben den Eintragungen über die Registry können Sie die Einstellungen auch über *w32tm.exe* vornehmen, zum Beispiel mit folgenden Befehlen:

*w32tm /config /manualpeerlist:<Zeitserver> /syncfromflags:manual /reliable:yes /update*

*net stop w32time*

*net start w32time*

Die Zeitserver trennen Sie durch Leerzeichen voneinander. Die gesamte Liste der Zeitserver tragen Sie in Anführungszeichen ein. Der Befehl hat grundsätzlich die gleichen Auswirkungen wie die Anpassungen in der Registry. Führen Sie den Befehl vor der Bearbeitung der Registry aus, sehen Sie die erstellten Einträge, zum Beispiel bei den hinterlegten Zeitservern. Die Option *reliable* definiert den Zeitserver als vertrauenswürdige Zeitquelle. *syncfromflags* legt fest, dass sich der Server mit einem Zeitserver im Internet (/*syncfromflags:manual*) oder in der Gesamtstruktur *(/syncfromflags:domhier*) synchronisieren soll. Mit dem Befehl *w32tm / monitor* können Sie die Synchronisierung überwachen und die Einstellungen anzeigen. Den Status der Synchronisierung sehen Sie mit dem Befehl *w32tm /query /status*.

Überprüfen Sie nach der Konfiguration, ob sich der Server problemlos mit dem externen Zeitserver synchronisiert und keine Fehler in der Ereignisanzeige erscheinen. Die verschiedenen Einstellungen, die Sie in der Registry vornehmen können, finden Sie im Knowledge Base-Artikel auf der Seite *http://support.microsoft.com/kb/816042*.

```
a Administrator:Eingabeaufforderung<br>Microsoft Windows [Version 6.1.7600]<br>Copyright (c) 2009 Microsoft Corporation. Alle Rechte vorbehalten.
sory<br>
C:\User\Administrator\width=Therman Content of the Second Strains<br>
Sprungindikator: Ø(keine Warnung)<br>
Sprungindikator: Ø(keine Warnung)<br>
Frazision: -6 (15.625ms pro Tick)<br>
Frazision: -6 (15.625ms pro Tick)<br>
Frazision
```
*Abbildung 3.21: Anzeigen des Status der letzten erfolgreichen Zeitsynchronisierung*

#### **Funkuhr versus Internetzeit**

Wie bereits erwähnt, ist der einfachste Weg zur Zeitsynchronisierung die Verwendung einer Uhr im Internet. Das Problem bei dieser Konfiguration ist, dass der Server bei einem Ausfall der Internetverbindung oder der entsprechenden Zeitserver seine Uhrzeit nicht mehr synchronisieren kann. Sie haben in diesem Fall aber die Möglichkeit, eine lokale Uhr zu konfigurieren. Haben Sie aber am PDC-Emulator direkt eine Funkuhr angeschlossen, die dessen BIOS-Zeit automatisch steuert, müssen Sie keine Server mit *w32tm.exe* hinterlegen. In diesem Fall sollten Sie aber die Registry auf dem PDC-Emulator so anpassen, dass der Server keine externen Zeitserver verwendet, sondern seine eigene BIOS-Zeit. Ansonsten erhalten Sie in der Ereignisanzeige des Servers verschiedene Fehler, die darauf hinweisen, dass der Server seine Zeit nicht synchronisieren darf.

Durch die folgende Konfiguration legen Sie in der Registry fest, dass der Domänencontroller ein zuverlässiger Zeitserver für alle Computer im Netzwerk ist, da er sich selbst mit einer Funkuhr synchronisiert. Gehen Sie dazu folgendermaßen vor:

- 1. Öffnen Sie den Registrierungs-Editor und navigieren Sie zu *HKEY\_LOCAL\_MACHINE\ SYSTEM\CurrentControlSet\services\W32Time\Config*.
- 2. Suchen Sie den Wert *AnnounceFlags*.
- 3. Ändern Sie den Wert von *AnnounceFlags* in den Wert *A* ab.
- 4. Starten Sie den Zeitdienst auf dem Server neu, zum Beispiel mit dem Befehl *net stop w32time && net start w32time*.

## **3.2.5 Automatisches Starten und Herunterfahren**

In den Einstellungen von virtuellen Maschinen können Sie auch festlegen, wie sich der virtuelle Server beim automatischen Starten oder Stoppen verhalten soll. Über dieses Verhalten legen Sie fest, wie sich virtuelle Server verhalten sollen, wenn der Hyper-V-Host neu startet oder herunterfährt.

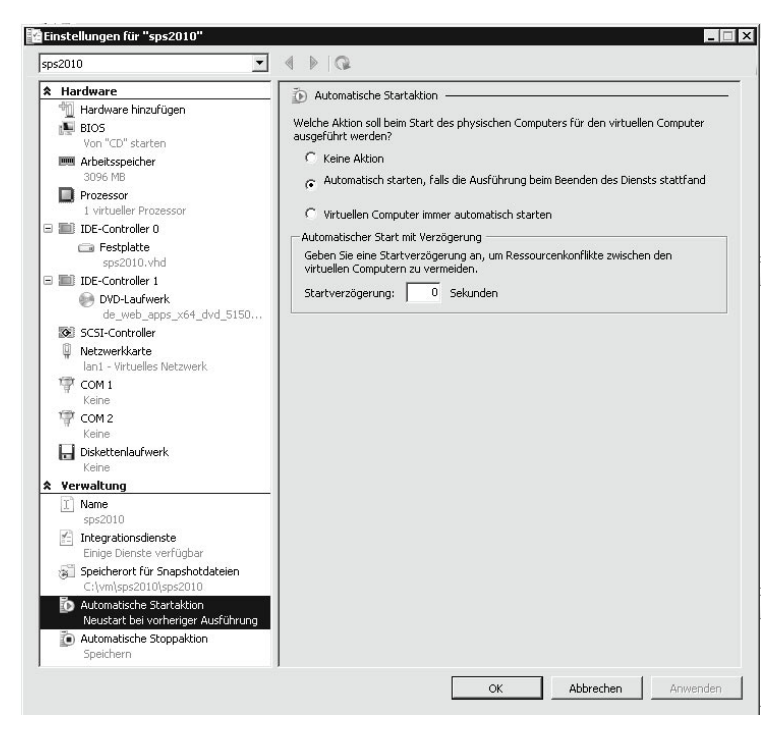

*Abbildung 3.22: Konfigurieren der Vorgänge beim Starten oder Herunterfahren des Hosts*

Microsoft empfiehlt als Einstellung für *Automatische Stoppaktion* die Option *Gastbetriebssystem herunterfahren*. Die Speicherung des Zustands empfiehlt Microsoft nicht, da dadurch die Synchronisierung der Farmserver gestört wird. Das Herunterfahren ist die optimale Einstellung, wenn der Host neu gestartet werden muss. Beim Herunterfahren schließt SharePoint alle noch offenen Synchronisierungsvorgänge ab, so dass beim erneuten Start keine Inkonsistenzen durch veraltete Daten entstehen können. Als automatische Startaktion empfiehlt Microsoft entweder keine Aktion oder die Einstellung, dass der Server neu starten soll, wenn er beim Herunterfahren gestartet war.

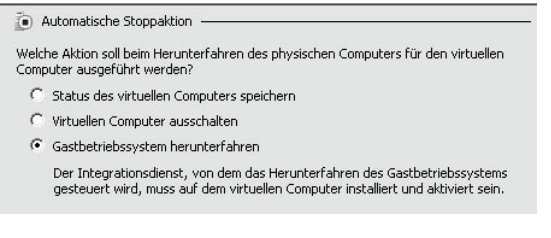

*Abbildung 3.23: Konfigurieren der automatischen Stoppaktion für SharePoint-Server*

## **3.2.6 Snapshots und Datensicherungen für virtuelle Server**

Unternehmen, die über Hyper-V mit Windows Server 2008 oder Windows Server 2008 R2 virtuelle Server zur Verfügung stellen, müssen in den meisten Fällen auch das Datensicherungskonzept der virtuellen Maschinen überdenken und auf die virtuellen Server hin optimieren. Viele Unternehmen behandeln im Bereich der Datensicherung virtuelle Server genauso wie physische Server, obwohl sich generell virtuelle Server leichter sichern lassen und andere Vorgänge notwendig sind. Außerdem kann es leicht zu I/O-Problemen kommen, wenn auf den physischen Hyper-V-Hosts die virtuellen Server über die herkömmlichen Backupclients angebunden sind. Solche Sicherungen sind ineffizient und können auch die Leistung und Stabilität der Server beeinträchtigen. Datensicherungen, die Hyper-V unterstützen, sichern die Server nicht auf herkömmlichem Weg, sondern auf Ebene des Hypervisors. Solche Lösungen können zum Beispiel Snapshots von virtuellen Servern erstellen und diese Snapshots dann sichern, und zwar vollkommen automatisiert. Allerdings müssen Sie im Bereich SharePoint sehr vorsichtig mit Snapshots umgehen, da diese die Zeitsynchronisierung während der Erstellung stören.

Zwischen Start und Ende des Snapshots gibt es eine Latenz, was die Datensynchronisierung von SharePoint zwischen den Servern der Farm stört. Hyper-V unterstützt auch für virtuelle Maschinen den *Volume Shadow Copy Service* (*VSS*). Wichtig ist in diesem Fall, dass Sie VSS auf dem Server entsprechend konfigurieren und den VSS-Writer, der die Schattenkopien erstellt, auch für Hyper-V aktivieren. Sie können dazu einen Hotfix installieren oder Änderungen in der Registry durchführen. Sie müssen sicherstellen, dass VSS die VHD-Dateien der virtuellen Server auf dem Host konsistent im Bereich der Schattenkopien des physischen Servers sichert. Auf diese Weise lassen sich Backups von Hyper-V-Servern erstellen, ohne dass Sie die Sicherung innerhalb der virtuellen Maschine starten müssen oder Host und physische Server unnötig belasten und beeinträchtigen.

Die Sicherung kann auch über das interne Datensicherungsprogramm in Windows Server 2008 oder Windows Server 2008 R2 erfolgen. Wie das funktioniert, lesen Sie in einem eigenen Knowledge Base-Artikel (*http://support.microsoft.com/kb/958662*). In diesem Artikel lesen Sie auch, wie Sie die Einstellungen zur Sicherung vornehmen, die Registry des Hosts bearbeiten oder den entsprechenden Hotfix herunterladen. Die Einstellungen gelten für alle virtuelle Server auf dem Hyper-V-Host, Sie können keine einzelnen Server für die Unterstützung von VSS auswählen.

Interessant ist dazu auch der Microsoft-Blog in der TechNet (*http://blogs.msdn.com/b/ virtual\_pc\_guy/archive/2009/03/11/backing-up-hyper-v-with-windows-server-backup.aspx*), der sich mit diesem Thema beschäftigt. Auch der Microsoft-Artikel des Microsoft Enterprise Support-Teams erklärt, wie Sie die Einstellungen anpassen und die Hintergründe funktionieren (*http://blogs.technet.com/b/askcore/archive/2008/08/20/how-to-enable-windows-serverbackup-support-for-the-hyper-v-vss-writer.aspx*). Ebenfalls interessant ist der Webcast des Virtualisierungsteams von Microsoft, welches die Sicherung von Hyper-V-Servern mit der Windows Server-Sicherung erklärt und zeigt, wie Sie bei der Konfiguration vorgehen (*http://technet.microsoft.com/en-us/virtualization/dd775213.aspx*). Zur Sicherung über VSS müssen auf dem Server die Hyper-V-Integrationsdienste installiert sein. Ohne diese Dienste speichert Hyper-V die Maschine zur Sicherung in den Saved-State, das heißt, die Anwender werden von den Servern getrennt.

Dieser Modus für Hyper-V ist für SharePoint-Server sehr problematisch. Sie sollten SharePoint-Server möglichst immer herunterfahren. Mit installierten Hyper-V-Integrationsdiensten läuft die Servermaschine weiter. Maschinen, die VSS nicht unterstützen, also auch alle Windows-Versionen vor Windows Server 2003, speichert Hyper-V zur Sicherung ebenfalls ab. Zwar lassen sich Server auch ohne den erwähnten Fix oder die manuelle Änderung der Registry sichern, allerdings identifiziert dann die Sicherung Hyper-V nicht korrekt und verursacht unter Umständen Probleme bei einer eventuellen Wiederherstellung.

Ein Problem könnte in diesem Fall zum Beispiel für Datenbanken entstehen, deren Konsistenz bei solchen Sicherungen gefährdet ist. Lesen Sie dazu auch den TechNet-Artikel zur Sicherung von Hyper-V-Servern durch (*http://technet.microsoft.com/en-us/library/ dd252619%28WS.10%29.aspx*) sowie den MSDN-Eintrag *http://blogs.msdn.com/b/taylorb/ archive/2008/08/20/backing-up-hyper-v-virtual-machines-using-windows-server-backup.aspx*.

Beachten Sie, dass die Backup-Anwendung Hyper-V und VSS unterstützen muss, um eine optimale Sicherungsstrategie zu erreichen, wenn Sie auf ein anderes Datensicherungsprogramm setzen als die Windows-eigene Sicherung. Ein Beispiel ist Symantec Backup Exec, welches über den Sicherungsagenten auf dem Hyper-V-Server auch die einzelnen virtuellen Server sichern kann. Die Sicherung der virtuellen Server enthält anschließend die VHD-Dateien und die Konfigurationsdateien des Servers. Dazu können Sie mit der Software die Daten auf Band sichern oder auf anderen Festplatten oder auf Freigaben (Backup-To-Disk).

Standardmäßig speichert der Assistent zum Erstellen von neuen virtuellen Computern die Daten des Computers im Datenverzeichnis von Hyper-V auf der Systempartition. Hierbei handelt es sich standardmäßig um das Verzeichnis *C:\ProgramData\Microsoft\Windows\ Hyper-V*. Sie können dieses Verzeichnis im Hyper-V-Manager über den Menüpunkt *Hyper-V-Einstellungen* anpassen. Hier nehmen Sie zusätzlich weitere Einstellungen vor, die für Hyper-V selbst und alle virtuellen Computer gemeinsam gelten. Eine regelmäßige Sicherung dieser Daten kann bei eventuellen Problemen helfen, da Sie auf diesem Weg Ihre virtuellen Server wiederherstellen können, nicht nur die Daten auf den VHD-Dateien.

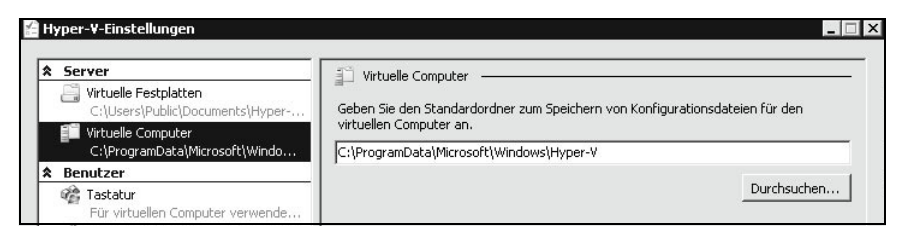

*Abbildung 3.24: In den Hyper-V-Einstellungen legen Sie den Speicherort der Konfigurationsund VHD-Dateien fest.*

Auf diese Weise lassen sich Server schnell und leicht wiederherstellen. Herkömmliche Backup-Agenten, die virtuelle Server wie physische Server behandeln, sind nicht in der Lage, die VHD-Dateien und die Konfigurationsdateien so zu sichern, dass Hyper-V dies konsistent unterstützt. Symantec stellt unter *http://www.symantec.com/de/de/business/ backup-exec-for-windows-servers* eine Testversion von Symantec Backup Exec 2010 zur Verfügung. Sie können mit der Software 60 Tage sichern.

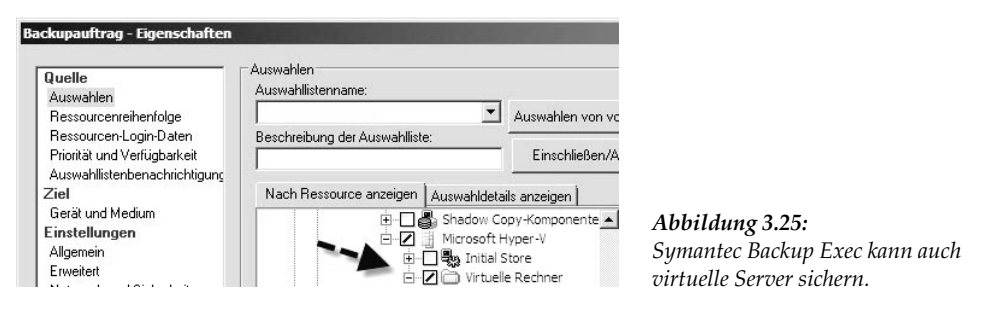

Neben Symantec Backup Exec kann auch der Microsoft Data Protection Manager (DPM) 2010 virtuelle Server sichern und ist speziell für Hyper-V optimiert. DPM 2010 kann zum Beispiel die neuen freigegebenen Clustervolumes (Cluster Shared Volumes, CSV) sichern, die Hyper-V R2 für die Live Migration von virtuellen Computern zwischen Clusterknoten benötigt. Die Microsoft-Sicherungslösung kann auch Daten von virtuellen Computern sichern, die zur Live Migration vorgesehen sind.

Ebenfalls möglich ist die Wiederherstellung einzelner Daten innerhalb von virtuellen Festplatten (VHD). Virtuelle Computer lassen sich nicht nur auf der ursprünglichen Hostmaschine wiederherstellen, sondern auch auf jedem anderen Hyper-V-Host in der Infrastruktur.

#### **Snapshots von virtuellen Servern erstellen und verwalten**

Eine wichtige Funktion in Hyper-V ist die Möglichkeit, Snapshots von virtuellen Computern zu erstellen, also Schnappschüsse der aktuellen Konfiguration und der Daten. Diese Sicherung findet im Hyper-V-Manager statt. Bei einem solchen Snapshot erstellt Hyper-V eine Sicherung des aktuellen Zustands des Betriebssystems. Dieser Zustand lässt sich jederzeit wiederherstellen. Snapshots sind zum Beispiel vor der Installation von Patches oder Servicepacks sinnvoll. Sie können für jeden virtuellen Computer über dessen Kontextmenü maximal 50 Snapshots erstellen. Der Computer bleibt dabei gestartet und Anwender können weiterhin mit dem Server weiterarbeiten.

Die erstellten Snapshots zeigt der Hyper-V-Manager im mittleren Bereich der Konsole an. Auch für die einzelnen Snapshots steht ein Kontextmenü zur Verfügung, über das Sie diese steuern. Setzen Sie eine Hyper-V-kompatible Datensicherung ein, kann diese ebenfalls automatisiert einen solchen Snapshot erstellen und dessen Daten sichern. Microsoft empfiehlt das Erstellen von Snapshots für SharePoint nur in Ausnahmefällen aufgrund der bereits erwähnten Latenzen bezüglich der Synchronisierung.

| <b>Virtuelle Computer</b>                                                                                                    |                                                                                                    |                                |                 |              |        |         |
|----------------------------------------------------------------------------------------------------|----------------------------------------------------------------------------------------------------|--------------------------------|-----------------|--------------|--------|---------|
| Name                                                                                                    | Zustand                                                                                                    | CPU-Auslastu                   | Arbeitsspeicher | Betriebszeit | Status |         |
| dell-cn<br>dell-cn<br>dell-cd<br>dell-dc<br>dell-se<br>dell-se<br>dell-ch<br>del-cn<br>del-cn<br>del-cn<br>del-cn<br>del-cn<br>del-cn<br>del-cn<br>del-cn<br>del-cn<br>del-cn<br>del-cn<br>del-cn<br>del-cn<br>del-cn<br>del-cn<br>del-cn<br>del-cn<br>dell-cn01<br>dell-cn02<br>dell-core01<br>dell-dc01<br>dell-dc02<br>dell-dc03<br>dell-ebs01<br>dell-sbs2003r2<br>dell-sec01<br>dell-ts01<br>dell-w2k3 | Aus<br>Aus<br>Aus<br>Aus<br>Aus<br>Aus<br>Gespeichert<br>Gespeichert<br>Gespeichert<br>Aus<br>Gespeichert<br>Wird ausgeführt 0% |                                | 4096 MB         | 00:14:41     |        |         |
| <b>Snapshots</b><br>□ a 2009 - 01:20:55)<br>to dell-dc01<br>Jetzt<br>…   ⊾                                                                                                    | in  a dell-dc01 - (17.09.2009 - 01:21:24)<br>Einstellungen                                                                      |                                |                 |              |        | $\odot$ |
|                                                                                                    | Anwenden<br>Exportieren<br>Umbenennen<br>Snapshot löschen                                                                       | Snapshot-Unterstruktur löschen |                 |              |        |         |
|                                                                                                    | Hilfe                                                                                                    |                                |                 |              |        |         |
| dell-dc01 - (17.09.2009 - 01:23:35)                                                                                                    |                                                                                                    |                                |                 |              |        |         |
| Erstellt:                                                                                                    | 17.09.2009 10:23:40<br>Anmerkung:                                                                                               |                                |                 |              |        |         |

*Abbildung 3.26: Verwalten der Snapshots von virtuellen Servern*

Im Kontextmenü von Snapshots stehen verschiedene Möglichkeiten zur Verfügung:

- *Einstellungen* Hierüber rufen Sie die Einstellungen des virtuellen Computers auf, zu dem dieser Snapshot gehört.
- *Anwenden* Wählen Sie diese Option aus, setzt der Assistent den virtuellen Computer wieder auf den Stand zurück, an dem Sie diesen Snapshot erstellt haben. Vorher erscheint aber ein Abfragefenster, das Sie auf die Folgen hinweist. Außerdem können Sie vorher noch einen aktuellen Snapshot erstellen.
- *Umbenennen* Mit dieser Option weisen Sie dem Snapshot einen anderen Namen zu. Hyper-V verwendet als Namen normalerweise das Datum und die Uhrzeit. Über diesen Menüpunkt können Sie zum Beispiel noch Informationen zum Grund der Snapshot-Erstellung hinzufügen.
- *Snapshot löschen* Löscht den Snapshot und die dazugehörigen Daten vom Server.
- *Snapshot-Unterstruktur löschen* Diese Option löscht den aktuellen Snapshot sowie alle Sicherungen, die Sie nach dem Snapshot erstellt haben und auf diesem aufbauen.

Hyper-V speichert die Snapshots in dem Verzeichnis, das Sie in den Einstellungen des virtuellen Computers im Bereich *Speicherort für Snapshotdateien* angeben. Standardmäßig handelt es sich um das Verzeichnis *C:\ProgramData\Microsoft\Windows\Hyper-V\Snapshots*. Rufen Sie den Befehl *Zurücksetzen* im Kontextmenü des virtuellen Computers auf, wendet Hyper-V den letzten erstellten Snapshot an und setzt den Computer auf diesen Stand zurück. Achten Sie beim Zurückspielen von Snapshots auf virtuellen Domänencontrollern darauf, dass Active Directory beim Verwenden von Snapshots sehr empfindlich ist, da Daten verloren gehen können. Genau das Gleiche gilt für SharePoint-Server.

Ein virtueller Computer besteht aus einer VHD- und einer XML-Datei sowie aus Dateien mit den Endungen *\*.bin* und *\*.vsv*. Erstellen Sie einen Snapshot, erstellt der Hyper-V-Manager eine neue *\*.avhd*-Datei (auch Differencing Disk genannt). Ab jetzt verwendet der Server die *\*.avhd*. Genau das verbraucht auf SharePoint-Servern viel Leistung; ein weiterer Nachteil von Snapshots für SharePoint-Server. Setzen Sie den Snapshot zurück, verwendet Hyper-V wieder die ursprüngliche VHD-Datei.

Haben Sie zum Beispiel drei Snapshots erstellt und wollen den Computer in den Zustand nach dem zweiten Snapshot zurückversetzen, müssen Sie zunächst einen weiteren Snapshot erstellen. Tun Sie das nicht, gehen alle Snapshots verloren, die Sie nach dem zweiten Snapshot erstellt haben. Dieser neue Snapshot zeigt auf den ersten Snapshot, den Sie erstellt haben. Als Administrator müssen Sie hierzu keine Aktion durchführen, diese Aufgabe übernimmt Hyper-V. Dazu erstellt der Server beim Anwenden eines Snapshots zunächst eine Kopie der Dateien des Snapshots und wendet diese Kopien an. So stellt Hyper-V sicher, dass der Server nach dem Zurücksetzen den ausgewählten Zustand hat, aber alle verfügbaren Snapshots weiterhin funktionieren.

Eine weitere Möglichkeit zur Sicherung in Hyper-V ist die Möglichkeit, virtuelle Computer auf einem Server zu exportieren und auf einem anderen Server wieder zu importieren. Dabei besteht die Möglichkeit, den kompletten virtuellen Computer mit Snapshots, Konfigurationsdateien und VHD-Datei in ein Verzeichnis zu kopieren. Sie starten diesen Vorgang über das Kontextmenü des virtuellen Servers. Diese Möglichkeit steht aber nur dann zur Verfügung, wenn der virtuelle Server nicht gestartet ist. Bei gestarteten Servern steht der Befehl zum Exportieren im Kontextmenü nicht zur Verfügung.

Nach dem Start des Exports wählen Sie zunächst ein Exportverzeichnis aus. Daraufhin legt der Assistent automatisch ein neues Verzeichnis mit dem Namen des virtuellen Computers an. Dieses Verzeichnis enthält die VHD-Datei, Snapshots und die Einstellungen des virtuellen Computers. Die Größe der Exportdateien entspricht jedoch exakt der Größe der Quelldateien, da Hyper-V keine Komprimierung durchführt. Dies bedeutet dass Sie beim Exportieren von mehreren Servern Speicherplatz in ausreichendem Umfang bereitstellen müssen. Außerdem dauert der Export entsprechend lang, abhängig von der Größe der VHD-Datei. Sie müssen bei virtuellen Servern teilweise mit über 30 Minuten Exportzeit rechnen.

Ein solcher Exportvorgang eines virtuellen Servers beeinträchtigt unter Umständen auch alle anderen virtuellen Server auf dem Host. Da der Assistent eine Kopie des Servers (vor allem der VHD-Datei) erstellt, ist die Festplatte des Hosts deutlich stärker belastet als im Standardbetrieb. Auf der Seite *http://www.hyper-v-server.de/tools/hyper-v-sicherung-mittelspowershell-script/#comments* finden Sie ein PowerShell-Skript sowie eine Anleitung, wie Sie solche Exportvorgänge vollständig über Skripts automatisieren können. Zwar ist eine solche Sicherung nicht als Ersatz für eine echte Sicherung geeignet, aber als Zusatzsicherung kann ein Export eine zusätzliche Sicherheit bieten.

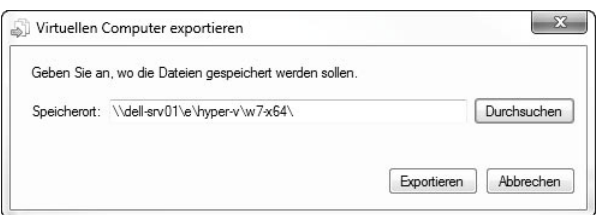

*Abbildung 3.27: Exportieren von virtuellen Servern in Hyper-V*

Wollen Sie auf einem anderen Server einen virtuellen Computer wieder importieren, wählen Sie den Menüpunkt *Virtuellen Computer importieren* aus und verwenden Sie das Verzeichnis mit den Dateien des virtuellen Computers. Anschließend liest Hyper-V die notwendigen Daten in den Zielserver ein.

Sie können einen solchen Export auch auf eine Netzwerkfreigabe durchführen. Allerdings müssen Sie in diesem Fall die Berechtigungen dieser Freigabe beachten. Hyper-V führt den Exportvorgang nicht mit dem Benutzerkonto aus, mit dem Sie am Server angemeldet sind, sondern mit dem Hyper-V-Systemkonto. Verfügt das Konto nicht über genügend Berechtigungen, erhalten Sie eine Fehlermeldung mit der Nummer 0x80070005 angezeigt. In diesem Fall können Sie einfach die NTFS-Berechtigungen der Freigabe anpassen und dem Computerkonto des Hyper-V-Hosts Schreibrechte auf der Freigabe erteilen. Sie müssen dazu die NTFS-Rechte und die Freigaberechte anpassen.

## **3.2.7 Virtuelle Server aktivieren – Key Management Service (KMS)**

Nach der Installation des Betriebssystems auf einem virtuellen Computer müssen Sie auch diesen aktivieren. Bei der Aktivierung müssen Sie beachten, dass die Hardware in virtuellen Maschinen ebenfalls virtualisiert ist. Dies spielt eine Rolle, wenn Sie Maschinen zwischen verschiedenen Clusterknoten in einem Hyper-V-Cluster verschieben. Ein wichtiger Punkt, der bei der Aktivierung berücksichtigt wird, ist die MAC-Adresse (Media Access Control-Adresse) der Netzwerkkarte. Verschieben Sie einen virtuellen Computer auf einen anderen Host, ändert sich dessen MAC-Adresse. Die Aktivierungsroutine stellt die Anzahl der Hardwareänderungen fest und berücksichtigt dabei Modifikationen. Sobald sieben Änderungen vorgenommen wurden, müssen Sie das System neu aktivieren. Vor allem berücksichtigt Windows Server 2008 R2 dabei folgende Komponenten:

- Grafikkarte
- ▶ SCSI-Adapter
- IDE-Adapter der Hauptplatine
- Netzwerkkarte (mit drei Stimmen, das heißt, jede Änderung zählt gleich dreimal)
- Größe des Arbeitsspeichers (0 bis 64, 64 bis 128)
- Prozessortyp
- Seriennummer des Prozessors
- $\blacktriangleright$  Festplatte
- CD/DVD-ROM

Die meisten Hardwaregeräte bekommen eine Stimme, manche wie die Soundkarte erhalten keine Stimme. Die Netzwerkkarten haben 3 Punkte. Die Aktivierung kann natürlich weiterhin über den Schlüsselverwaltungsdienst (Key Management Service, KMS) erfolgen. Zur Aktivierung von Windows 7 und Windows Server 2008 R2 müssen Sie KMS 1.2 verwenden, also die Version in Windows Server 2008 R2 und Windows 7. Die Version 1.0, die in Windows Server 2008 enthalten ist, kann kein Windows Server 2008 R2 oder Windows 7 aktivieren. Die Version in Windows Vista ist Version 1.0. Die Version 1.2 berücksichtigt virtuelle Maschinen mit gleichem Gewicht wie physische Maschinen. In den Vorgängerversionen war die Anzahl der virtuellen Maschinen eingeschränkt.

Größeren Unternehmen stellt Microsoft für die Aktivierung eine Serverfunktionalität mit der Bezeichnung *Schlüsselverwaltungsdienst* (Key Management Service, KMS) zur Verfügung, so dass die Aktivierung der Arbeitsstationen nicht über das Internet, sondern automatisiert über das Netzwerk erfolgt. Bei der Aktivierung über einen *Mehrfachaktivierungsschlüssel* (Multiple Activation Key, MAK) findet ein ähnlicher Prozess statt wie bei MSDN- oder Action Pack-Versionen für Microsoft-Partner. Jeder Produktschlüssel kann für eine bestimmte Anzahl an Computern verwendet werden. Die MAK-Aktivierung muss im Gegensatz zur Verwendung von KMS nur einmal durchgeführt werden und erlaubt beliebige Änderungen an der Hardware des Computers.

Im Folgenden gehen wir noch mal zusammenfassend auf eine typische Installation einer KMS- oder MAK-Infrastruktur ein, die in den meisten Fällen ausreicht. Auf dem Server, den Sie als KMS-Host einsetzen, sollten Sie auf jeden Fall das Volume Activation Management Tool (am besten in der neuen Version 2.0) installieren. Das Tool hilft bei der Verwaltung der Volumenlizenzen. Sie finden das Tool über die Internetseite *http://www.microsoft.com/ downloads/details.aspx?familyid=EC7156D2-2864-49EE-BFCB-777B898AD582&displaylang=de* oder indem Sie nach VAMT 2.0 im Internet suchen. Achten Sie darauf, dass der KMS-Host auch eine regelmäßige Verbindung zum Internet hat, da der Server alle 180 Tage eine Verbindung mit dem Internet aufbaut. Über KMS lassen sich nur spezielle Versionen aktivieren, die Volumenlizenzen unterstützen. OEM-Lizenzen lassen sich nicht per KMS aktivieren.

Das VAMT funktioniert nur für MAK- und KMS-Schlüssel. Der zentrale Punkt der KMS-Lizenzierung ist der KMS-Lizenzschlüssel, den Sie von Microsoft erhalten. KMS-Clients sind automatisch für den KMS-Dienst eingerichtet; diese müssen Sie nicht mehr anpassen. Auf dem KMS-Server geben Sie diesen KMS-Schlüssel mit dem folgenden Befehl ein und aktivieren damit KMS:

*C:\windows\system32\slmgr.vbs ?ipk <KMS-Schlüssel>*

Nach der Installation des KMS-Schlüssels aktivieren Sie diesen bei Microsoft, am besten über das Internet:

*C:\windows\system32\slmgr.vbs –ato* 

Den Status der Aktivierung rufen Sie über den folgenden Befehl ab:

*C:\windows\system32\slmgr.vbs –dli* 

Durch die Installation des KMS-Schlüssels und die Aktivierung setzt der Server die notwendigen DNS-Einträge automatisch. Allerdings muss dazu die dynamische Aktualisierung der Zone erlaubt sein. Überprüfen Sie regelmäßig im VAMT, ob neue Computer hinzugekommen sind und aktiviert wurden. Findet ein Client über einen DNS-Eintrag den KMS-Server, aktiviert sich das Betriebssystem automatisch. Unter Umständen müssen Sie noch eine Ausnahme in der Firewall für den Port 1688 eintragen. KMS-Clients suchen KMS-Server über DNS mit dem SRV-Eintrag *\_VLMCS*.

## **3.3 SQL-Server virtualisieren**

Neben der Virtualisierung von SharePoint können Sie auch die beteiligten SQL-Server virtualisieren. Achten Sie aber darauf, dass die Leistung von virtuellen Servern immer geringer ist als die von physischen Servern. Vor allem bei SQL-Datenbanken machen sich Leistungseinbrüche sehr schnell bemerkbar. Virtualisieren Sie SQL Server 2008 R2 mit Hyper-V 2.0 von Windows Server 2008 R2, leidet der Datendurchsatz weniger als bei Vorgängerversionen, er lässt sich aber immer noch feststellen. Der beste Weg ist, für eine Übergangszeit die Virtualisierung zu testen.

Überwiegen die Vorteile der Virtualisierung im Vergleich zu den Leistungseinbußen, spricht nichts gegen Hyper-V. Leidet in Ihrem Unternehmen die Geschwindigkeit zu stark, sollten Sie SQL nicht als virtuellen Server betreiben. Die Leistung eines virtuellen SQL-Servers ist zusätzlich abhängig von der Anzahl der Datenbanken und angebundenen Share-Point-Server und -Benutzer. In jedem Fall sollte auf jedem Hyper-V-Host immer nur eine SQL-Instanz laufen. Spätestens ab zwei virtuellen SQL-Servern auf einem Host kommt es zu Leistungsproblemen.